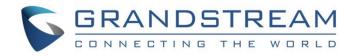

# Grandstream Networks, Inc.

# WP820 Wi-Fi Roaming Application Note

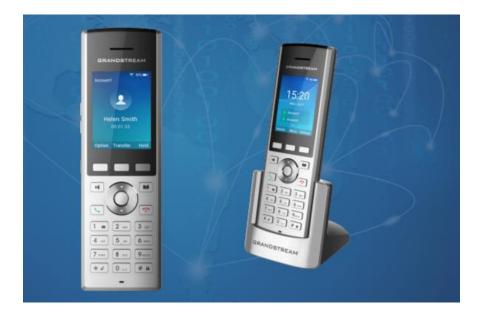

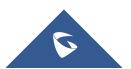

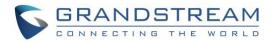

# **Table of Contents**

| OVERVIEW                                                   | 7  |
|------------------------------------------------------------|----|
| WP820 WI-FI FREQUENCY AND CHANNEL                          | 7  |
| WP820 WI-FI ROAMING                                        | 7  |
| DEPLOYMENT REQUIREMENTS                                    | 8  |
| IMPORTANT WI-FI PARAMETERS ON AP                           | 9  |
| Beacon Interval<br>DTIM<br>Unicast Mode and Multicast Mode |    |
| WMM (Wi-Fi Multimedia)<br>Band Steering                    |    |
| GWN7600                                                    | 12 |
| Wireless Configuration<br>Band Steering                    |    |
| CISCO MERAKI                                               | 17 |
| Wireless Configuration<br>Band Steering                    |    |
| ARUBA CENTRAL                                              | 20 |
| Wireless Configuration<br>Band Steering                    |    |
| RUIJIE CLOUD                                               | 25 |
| Wireless Configuration<br>Band Steering                    |    |
| UBIQUITI UNIFI                                             | 29 |
| Wireless Configuration<br>Band Steering                    | 31 |
| MIST                                                       |    |

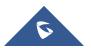

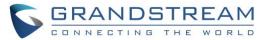

| Wireless Configuration | 33 |
|------------------------|----|
| Band Steering          | 35 |
|                        |    |
| HUAWEI CLOUD           | 36 |
| Wireless Configuration | 36 |
| EZMASTER               | 39 |
| Wireless Configuration | 39 |
| Band Steering          | 41 |
| CLOUDTRAX              | 43 |
| Wireless Configuration | 43 |
| TP-LINK                | 46 |
| Wireless Configuration | 46 |
|                        |    |
| Band Steering          | 48 |

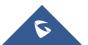

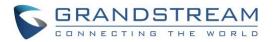

# **Table of Figures**

| Figure 1: Wireless AP Deployment                   | 9  |
|----------------------------------------------------|----|
| Figure 2: GWN7600 Access Points Configuration      | 12 |
| Figure 3: GWN7600 SSID Configuration               | 13 |
| Figure 4: GWN7600 Edit SSID                        | 13 |
| Figure 5: GWN7600 Band Steering - 1                | 16 |
| Figure 6: GWN7600 Band Steering - 2                | 16 |
| Figure 7: Cisco Meraki – Add AP                    | 17 |
| Figure 8: Cisco Meraki – Additional Configurations | 18 |
| Figure 9: Cisco Meraki – Band Steering             | 18 |
| Figure 10: Aruba Central - App Selector            | 20 |
| Figure 11: Aruba Central – Create New SSID         | 21 |
| Figure 12: Aruba Central – DTIM                    | 22 |
| Figure 13: Aruba Central – Radio Parameters        |    |
| Figure 14: Aruba Central – Band Steering           | 24 |
| Figure 15: RuiJie Cloud – Create New Network       | 25 |
| Figure 16: RuiJie Cloud – Create New AP            | 26 |
| Figure 17: RuiJie Cloud – AP List                  | 26 |
| Figure 18: Ruijie Cloud – Wireless Configuration   | 27 |
| Figure 19: RuJjie Cloud – Roaming Configuration    | 27 |
| Figure 20: RuiJie Cloud – Band Steering            | 28 |
| Figure 21: UNIFI – Wireless Network Settings       | 29 |
| Figure 22: UNIFI – Create New WLAN Group           |    |
| Figure 23: UNIFI – Edit a Wireless Network         | 30 |
| Figure 24: UNIFI – DTIM                            | 31 |
| Figure 25: UNIFI – Band Steering                   | 32 |
| Figure 26: Mist – Claim APs                        | 33 |
| Figure 27: Mist – New WLAN                         | 34 |
| Figure 28: Mist – Filtering                        | 35 |
| Figure 29: Mist – Band Steering                    | 35 |
| Figure 30: Huawei Cloud – Create SSID              | 36 |
| Figure 31: Huawei Cloud – SSID Configuration       | 37 |
| Figure 32: Huawei Cloud – Radio Parameters         | 38 |
| Figure 33: ezMaster – Add Device                   | 39 |
| Figure 34: ezMaster – Create New Project           | 40 |
| Figure 35: ezMaster – Device Configuration         | 40 |

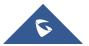

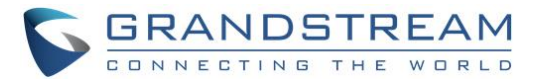

| Figure 36: ezMaster – Wireless Radio Settings               | 41 |
|-------------------------------------------------------------|----|
| Figure 37: ezMaster – Band Steering                         | 42 |
| Figure 38: CloudTrax – Create New Network                   | 43 |
| Figure 39: CloudTrax – Add Access Point                     | 44 |
| Figure 40: CloudTrax – Edit SSID                            | 45 |
| Figure 41: TP-Link – Add Wireless Network                   | 46 |
| Figure 42: TP-Link – Add SSID                               | 47 |
| Figure 43: TP-Link – Configure Advanced Wireless Parameters | 47 |
| Figure 44: TP-Link – Band Steering                          | 48 |

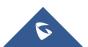

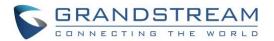

# **Table of Tables**

| Table 1: WP820 Wi-Fi Frequency and Channel          | 7    |
|-----------------------------------------------------|------|
| Table 2: WP820 Wi-Fi Roaming Options                | 8    |
| Table 3: Important Wi-Fi Parameters                 | 11   |
| Table 4: GWN7000 Wi-Fi Parameters                   | . 14 |
| Table 5: Huawei Cloud SSID Configuration Parameters | 36   |

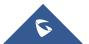

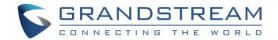

# **OVERVIEW**

The WP820 is a portable Wi-Fi phone designed to suit a variety of enterprises and vertical market applications, including retail, logistics, medical and security. This powerful, portable Wi-Fi phone comes equipped with integrated dual-band 802.11a/b/g/n Wi-Fi support, advanced antenna design and roaming support, and integrated Bluetooth for pairing with headsets and mobile devices. With the growing coverage of Wi-Fi network, wireless access point (AP) is now widely used for small/medium enterprises, multiple-floor offices, commercial locations and branch offices to provide seamless Wi-Fi access and mobile solutions. This document provides a guideline for network administrator to deploy WP820 in different Wi-Fi environment to achieve the best communication guality.

# **WP820 WI-FI FREQUENCY AND CHANNEL**

The WP820 has built-in dual-band 802.11a/b/g/n Wi-Fi support. Below frequency and channels are supported.

| Peak Antenna Gain              | Frequency Ranges                                                                                      | Available Channels      | Channel Set                                                                       |
|--------------------------------|----------------------------------------------------------------------------------------------------|-------------------------|-----------------------------------------------------------------------------------|
| 2.4GHz=2.4 dBi<br>5GHz=3.0 dBi | 2.412 - 2.472 GHz<br>5.180 - 5.240 GHz<br>5.260 - 5.320 GHz<br>5.500 - 5.720 GHz<br>5.745 - 5.825 GHz | 14<br>4<br>4<br>12<br>5 | 1-13<br>36, 40, 44, 48<br>52, 56, 60, 64<br>100-140<br>149, 153, 157,<br>161, 165 |

Table 1: WP820 Wi-Fi Frequency and Channel

# WP820 WI-FI ROAMING

To adapt to different Wi-Fi deployment, WP820 has provided several roaming options for users to configure. Below options are available under LCD menu->Settings->Network settings->Wi-Fi roaming mode. They can also be found in WP820 Web GUI->Network Settings->Wi-Fi Settings->Wi-Fi Roaming page.

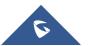

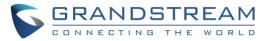

#### Table 2: WP820 Wi-Fi Roaming Options

| Name                      | Description                                                                                                    |
|---------------------------|----------------------------------------------------------------------------------------------------|
| Signal threshold          | This is the RSSI threshold for WP820 to decide whether to switch during roaming. If the currently connected AP has RSSI lower than this threshold, WP820 will start looking for nearby AP with better RSSI. Default value is - 70 (dBm). |
| Good signal scan interval | If the currently connected AP has a higher RSSI than the threshold, WP820 will scan nearby APs at this interval. Default value is 1000 (seconds).                                                                                        |
| Poor signal scan interval | If the currently connected AP has a lower RSSI than the threshold and<br>there is no nearby AP that has higher RSSI than the threshold, WP820 will<br>scan nearby APs at this interval. Default value is 50 (seconds).                   |

When the AP that WP820 is currently connected to has signal strength lower than the configured "*Signal threshold*" on WP820, the device will try to look for a nearby AP with better RSSI. To avoid switchover back and forth due to unstable RSSI, the WP820 will only switch over when the new AP's RSSI is at least 8 dB higher than the currently connected AP.

"Good signal scan interval" and "Bad signal scan interval" determine the scan interval for WP820 to find out whether there is a better AP nearby to switch to. Normally if the currently connected AP has a higher RSSI than the threshold, WP820 can scan at a longer interval, while a shorter value can be applied for "Poor signal scan interval" because the currently connected AP has lower RSSI than the threshold which means WP820 should look for a better AP in a more aggressive way.

# **DEPLOYMENT REQUIREMENTS**

When deploying Wi-Fi network with multiple APs for WP820 to roam, please follow below guidelines:

- 1. Make sure the APs are properly powered up and connected to your network.
- 2. Connect your PC to the same network as the APs. This PC is used for configuring the APs and other necessary devices via web GUI.
- 3. Access the APs using the PC's web GUI. Configure the APs to set them up.
- 4. Set the same SSIDs for all the APs. SSID is case sensitive.
- 5. Make sure the IP addresses assigned by the APs belong to the same network segment and the same VLAN.

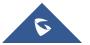

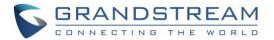

During deployment, the cell edge for each AP should be designed to -67dBm and there should be 20% - 30% overlap between adjacent APs at that signal level. Otherwise, WP820 might encounter packet loss or blind area at the cell edge and it cannot hold the signal long enough to complete seamless switchover. To ensure seamless roaming, it's recommended that WP820 can always receive RSSI -67dBm or higher from the access point.

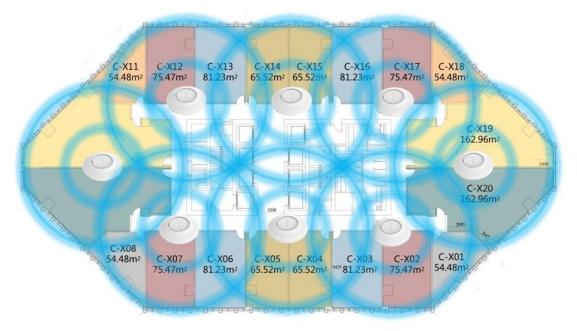

Figure 1: Wireless AP Deployment

# **IMPORTANT WI-FI PARAMETERS ON AP**

There are several important parameters on AP for Wi-Fi configuration. Configuring them properly will enhance WP820 roaming performance.

### **Beacon Interval**

Beacon interval defines how often the AP transmits the 802.11 beacon management frames. Usually the default value is **100ms**. It's recommended to keep it as default value on AP.

### DTIM

This is the Delivery traffic indication message (DTIM) period in beacons. It's recommended to set it to 2.

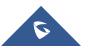

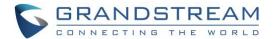

### **Unicast Mode and Multicast Mode**

In unicast mode, the controller unicasts every multicast packet to every access point associated to the controller. In multicast mode, the controller sends multicast packets to a CAPWAP multicast group. This method reduces overhead on the controller processor and shifts the work of packet replication to your network. It's recommended to use **unicast** mode to ensure call quality.

#### WMM (Wi-Fi Multimedia)

WMM is a wireless QoS protocol, a subset of the 802.11e protocol. It is used to ensure that packets with high priority can be sent first so that service quality for voice, video and other applications can be guaranteed.

On WP820, WMM related configurations can be found undero web UI->Network Settings->Advanced Network Settings.

#### • Layer 3 QoS for SIP

This defines the layer 3 packet's QoS parameter for SIP messages in decimal pattern. The value is used for IP Precedence, Diff-Serv or MPLS. The default setting is 26 which is equivalent to the DSCP name constant CS6.

#### • Layer 3 QoS for Audio

This defines the layer 3 packet's QoS parameter for RTP messages in decimal pattern. This value is used for IP Precedence, Diff-Serv or MPLS. The default setting is 46 which is equivalent to the DSCP name constant CS6.

WP820 will convert the QoS value to the corresponding WMM value/level so the packets can be differentiated and handled properly by other network devices.

#### **Band Steering**

Dual band operation with Band Steering detects clients capable of 5 GHz operation and steers them to that frequency which leaves the more crowded 2.4 GHz band available for legacy clients. This helps improve end user experience by reducing channel utilization, especially in high density environments. It's recommended to enable **band steering** on the APs, which means by default 5Ghz should be used (users can switch to 2.4Ghz if 5Ghz signal is poor.)

For above important parameters, the following sections provide the configuration methods on APs from different vendors for network administrator's quick reference. The following table shows whether the AP has the configurations related to these parameters. Click on the brand name to quickly locate relevant configuration instructions.

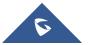

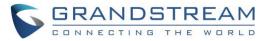

| Product Model    | Roam         | Beacon Internal | DTIM         | Multicast/Unicast | WMM          | Band Steering |
|------------------|--------------|-----------------|--------------|-------------------|--------------|---------------|
| <u>GWN7600</u>   | $\checkmark$ | $\checkmark$    | $\checkmark$ | $\checkmark$      | $\checkmark$ | $\checkmark$  |
| CISCO MERAKI     | $\checkmark$ |                 |              | $\checkmark$      | $\checkmark$ | $\checkmark$  |
| ARUBA<br>CENTRAL | $\checkmark$ | $\checkmark$    | $\checkmark$ | $\checkmark$      |              | $\checkmark$  |
| RUIJIE CLOUD     | $\checkmark$ |                 |              |                   |              | $\checkmark$  |
| UBIQUITI UNIFI   | $\checkmark$ |                 | $\checkmark$ | $\checkmark$      |              | $\checkmark$  |
| MIST             | $\checkmark$ |                 |              | $\checkmark$      |              | $\checkmark$  |
| HUAWEI<br>CLOUD  | $\checkmark$ | $\checkmark$    |              | $\checkmark$      | $\checkmark$ | $\checkmark$  |
| EZMASTER         | $\checkmark$ |                 |              |                   |              | $\checkmark$  |
| <u>CLOUDTRAX</u> | $\checkmark$ |                 |              |                   | $\checkmark$ |               |
| TP-LINK          | $\checkmark$ | $\checkmark$    | $\checkmark$ | $\checkmark$      | $\checkmark$ | $\checkmark$  |

#### Table 3: Important Wi-Fi Parameters

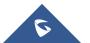

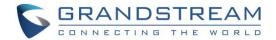

# **GWN7600**

#### **Wireless Configuration**

- 1. Open a web browser on PC and enter the GWN web address to access the GWN7600/GWN7600LR web UI configuration page.
- 2. Connect to the GWN7600/GWN7600LR Web GUI as Master and navigate to page "Access Points".
- 3. Click on **Discover AP**.

| S GWN7600          | Firmware 1.0.7.5 Time 2018-08-17 16:42    | ⑦ │ Q │ 15s ♥ │ English ♥ admin [•                      |
|--------------------|-------------------------------------------|---------------------------------------------------------|
| Overview           | Access Points                             |                                                         |
| SSIDs              | Device Type                               | Transfer network group Transfer AP Discover AP Failover |
| Access Points      | ③ Upgrade                                 | \$                                                      |
| Clients 🔻          | Device Type Name/MAC IP Address           | Status Uptime Firmware Actions                          |
| Captive Portal 🔹   | GWN7600 00:0B:82:AF:D3:1C 192.168.124.109 | 🚺 Master 17d 23h 16m 40s 1.0.7.5 🗹 🖄 🖶 🤱                |
| System Settings 🔻  | Showing 1-1 of 1 record(s).               | Per Page: 10 •                                          |
|                    |                                           |                                                         |
|                    |                                           |                                                         |
|                    |                                           |                                                         |
|                    |                                           |                                                         |
|                    |                                           |                                                         |
|                    |                                           |                                                         |
|                    |                                           |                                                         |
| Alert/Notification | © 2018 Grandstream Netw                   | orks, Inc. All Rights Reserved                          |

Figure 2: GWN7600 Access Points Configuration

4. When using GWN7600 as Master Access Point, users have the ability to create different SSIDs and adding GWN7600 Slave Access Points. The GWN7600 can support up to 16 SSIDs. Click on **Edit** to edit the SSID.

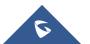

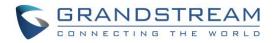

| S GWN7600          |           | Time 2018-08-15 1 |         |                 |                       | 0 Q             |              |         | admin <b>[</b> → |
|--------------------|-----------|-------------------|---------|-----------------|-----------------------|-----------------|--------------|---------|------------------|
| Overview           | + Add     |                   |         |                 |                       |                 |              |         | \$               |
| SSIDs              | Name      | Wi-Fi             | VLAN ID | Schedule        | Security Mode         | MAC Filtering   | Captive Port | al RSSI | Actions          |
| Access Points      | GWNAFD31C | $\checkmark$      | ×       | ×               | WEP 64-bit            | Disabled        | ~            | ×       | <b>C</b>         |
| Clients •          | TESTpwd   | ~                 | ×       | ×               | Open                  | Disabled        | ~            | ×       | <b>C</b>         |
| Captive Portal 🔹   | ssid2     | ×                 | ×       | ×               | WPA2                  | Disabled        | ~            | ×       | <b></b>          |
| Bandwidth Rules    | ssid3     | ×                 | ×       | ×               | WPA2                  | Disabled        | ~            | ×       | <b>C</b>         |
| System Settings 🔹  |           |                   |         |                 |                       |                 |              |         |                  |
| Alert/Notification |           |                   |         | © 2018 Grandstr | eam Networks, Inc. Al | Rights Reserved |              |         |                  |

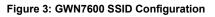

| S GWN7600                     |                  | 5 Time 2018-08-17 16:50                        | 0 Q                                                   |   | English 🗸 | admin <b>[</b> → |
|-------------------------------|------------------|------------------------------------------------|-------------------------------------------------------|---|-----------|------------------|
| Overview                      | + Add<br>Name    | Wi-Fi                                          | Edit<br>Device Membership                             | × | RSSI      | Actions          |
| SSIDs<br>Access Points        | GWNAFD31         | Enable SSID                                    | Ø                                                     |   | ×         | C D              |
| Clients 👻<br>Captive Portal 👻 | TESTpwd<br>ssid2 | SSID ③                                         | GWNAFD31C                                             |   | ×         | C 1              |
| Bandwidth Rules               | ssid3            | SSID Hidden                                    |                                                       |   | ×         | Ľ                |
| System Settings 🔻             |                  | VLAN<br>Wireless Client Limit ⑦                |                                                       |   |           |                  |
|                               |                  | Enable Captive Portal<br>Captive Portal Policy | ♥<br>simple v                                         |   |           |                  |
|                               |                  | Enable Schedule                                |                                                       |   |           |                  |
|                               |                  | Security Mode<br>WFP Key (?)                   | WEP 64-bit •                                          |   |           |                  |
|                               |                  |                                                | Cancel                                                |   |           |                  |
| Alert/Notification            |                  |                                                | © 2018 Grandstream Networks, Inc. All Rights Reserved |   |           |                  |

Figure 4: GWN7600 Edit SSID

5. When editing or adding a new SSID, users will have to configure Wi-Fi. Please refer to below table for Wi-Fi tab options.

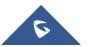

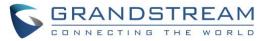

#### Table 4: GWN7000 Wi-Fi Parameters

| Field                 | Description                                                                                                    |
|-----------------------|----------------------------------------------------------------------------------------------------|
| Enable SSID           | Check to enable Wi-Fi for the SSID.                                                                                                    |
| SSID                  | Set or modify the SSID name.                                                                                                    |
| SSID Band             | Select the Wi-Fi band the GWN will use, three options are available:<br>• Dual-Band<br>• 2.4GHz<br>• 5Ghz                                                                                                    |
| SSID Hidden           | Select to hide SSID. SSID will not be visible when scanning for Wi-Fi, to connect<br>a device to hidden SSID, users need to specify SSID name and authentication<br>password manually                                                                                              |
| VLAN                  | Enter the VLAN ID corresponding to the SSID.                                                                                                    |
| Wireless Client Limit | Configure the limit for wireless client. If there's an SSID per-radio on a SSID, each SSID will have the same limit. So, setting a limit of 50 will limit each SSID to 50 users independently. If set to 0 the limit is disabled.                                                  |
| Enable Captive Portal | Click on the checkbox to enable the captive portal feature.                                                                                                    |
| Captive Portal Policy | Select the captive portal policy already created on the "CAPTIVE PORTAL" web page to be used in the created SSID.                                                                                                    |
| Enable Schedule       | Check the box and choose a schedule to apply for the selected SSID.                                                                                                    |
| Security Mode         | Set the security mode for encryption, 5 options are available:<br>• WEP 64-bit<br>• WEP 128-bit<br>• WPA/WPA2<br>• WPA2<br>• Open                                                                                                    |
| WEP Key               | Enter the password key for WEP protection mode.                                                                                                    |
| Client Bridge Support | Configures the client bridge support to allow the access point to be configured as<br>a client for bridging wired only clients wirelessly to the network. When an access<br>point is configured in this way, it will share the Wi-Fi connection to the LAN ports<br>transparently. |
| Client Time Policy    | Select a time policy to be applied to all clients connected to this SSID.                                                                                                    |
| Use MAC Filtering     | Choose Blacklist/Whitelist to specify MAC addresses to be excluded/included                                                                                                    |

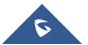

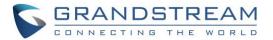

|                      | from connecting to the zone's Wi-Fi. Default is Disabled.                        |
|----------------------|----------------------------------------------------------------------------------|
|                      | Client isolation feature blocks any TCP/IP connection between connected clients  |
|                      | to GWN7600/GWN7600LR's Wi-Fi access point. Client isolation can be helpful       |
| Client Isolation     | to increase security for Guest networks/Public Wi-Fi. Three modes are available: |
| Chefter 130121011    | Internet Mode                                                                    |
|                      | •Gateway MAC Mode                                                                |
|                      | •Radio Mode                                                                      |
| RSSI Enabled         | Check to enable RSSI function, this will lead the AP to disconnect users below   |
|                      | the configured threshold in Minimum RSSI (dBm).                                  |
|                      | Enter the minimum RSSI value in dBm. If the signal value is lower than the       |
| Minimum RSSI (dBm)   | configured minimum value, the client will be disconnected.                       |
| Beacon Interval      | Configure the beacon period, which decides the frequency the 802.11 beacon       |
| Beacon interval      | management frames AP transmits.                                                  |
| DTIM Period          | Configure the delivery traffic indication message (DTIM) period in beacons.      |
|                      | Once selected, AP will convert multicast streams into unicast streams over the   |
| Multicast to Unicast | wireless link. Which helps to enhance the quality and reliability of video/audio |
|                      | stream and preserve the bandwidth available to the non-video/audio clients.      |
| Enable 11K           | Check to enable 802.11k                                                          |
| Enable 11V           | Check to enable 802.11v                                                          |
| Upstream Rate        | Set the maximum upstream rate                                                    |
| Downstream Rate      | Set the maximum downstream rate                                                  |

# **Band Steering**

Band steering functions are divided into three items. Go to **Access Points->configure** to configure it.

- **2G in priority**, lead the dual client to the 2G band
- **5G in priority**, the dual client will be led to the 5G band with more abundant spectrum resources as far as possible
- **Balance**, access to the balance between these 2 bands according to the spectrum utilization rate of 2.4G and 5G.

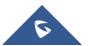

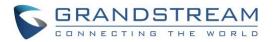

| S GWN7600          | Firmware 1 | .0.7.5 Time 20      | 018-08-15 11:31   |                    |                          | 0   Q          | 15s 🗸         | English 🗸           | admin <b>[</b> → |
|--------------------|------------|---------------------|-------------------|--------------------|--------------------------|----------------|---------------|---------------------|------------------|
| Overview           | Access F   | Points              |                   |                    |                          |                |               |                     |                  |
| SSIDs              | Device T   | ype 🔻               |                   | Search             |                          | Transfer       | network group | Transfer AP Discove | er AP Failover   |
| Access Points      | 🕣 Upgi     | rade 📿 🔿 Reboo      | + Add to SSIDs    | 🔀 Configure        |                          |                |               |                     | •                |
| Clients 🔻          | V          | Device Type         | Name/MAC          | IP Address         | Status                   | Uptime         | Firmware      |                     | Actions          |
| Captive Portal 🔻   | ø          | GWN7600             | 00:0B:82:AF:D3:1C | 192.168.124.109    | 🔊 Master                 | 15d 18h 4m 43s | 1.0.7.5       | <b>Ľ</b> %          | ₽3 & # %         |
| Bandwidth Rules    | Showing    | 1-1 of 1 record(s). |                   |                    |                          |                |               | Pe                  | r Page: 10 🔻     |
| System Settings 🔻  |            |                     |                   |                    |                          |                |               |                     |                  |
|                    |            |                     |                   |                    |                          |                |               |                     |                  |
|                    |            |                     |                   |                    |                          |                |               |                     |                  |
|                    |            |                     |                   |                    |                          |                |               |                     |                  |
|                    |            |                     |                   |                    |                          |                |               |                     |                  |
|                    |            |                     |                   |                    |                          |                |               |                     |                  |
|                    |            |                     |                   |                    |                          |                |               |                     |                  |
| Alert/Notification |            |                     |                   | © 2018 Grandstream | ı Networks, Inc. All Rig | hts Reserved   |               |                     |                  |

Figure 5: GWN7600 Band Steering - 1

| S GWN7600                                                                                                    | ) Firmware 1.0.7.                                     | 5 Time 2018-08-15 11: |                                                                                                    |                                 | @   Q           |   | English 🗸 | admin <b>[</b> →                                                         |
|----------------------------------------------------------------------------------------------------|-------------------------------------------------------|-----------------------|----------------------------------------------------------------------------------------------------|---------------------------------|-----------------|---|-----------|--------------------------------------------------------------------------|
| Overview       SSIDs       Access Points       Clients       Captive Portal       Bandwidth Rules       System Settings | Access Po<br>Device Typ<br>C Upgra<br>C<br>Showing 1- | 2.4GHz                | Device :<br>ings whose check box is checked<br>Device Name ①<br>Airtime Fairness<br>Band Steering ①<br>Mode ⑦<br>Channel Width ⑦<br>40MHz Channel Location ⑦<br>Channel ⑦<br>Enable Short Guard Interval ⑦<br>Active Spatial Streams ⑦<br>Radio Power ⑦ | Configuration                   |                 | × |           | ver AP Failover<br>Actions<br>C Actions<br>C Actions<br>Point Page: 10 V |
| Alert/Notification                                                                                                    |                                                       |                       |                                                                                                    | randstream Networks, Inc. All F | tights Reserved |   |           |                                                                          |

Figure 6: GWN7600 Band Steering - 2

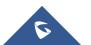

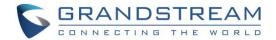

# **CISCO MERAKI**

### **Wireless Configuration**

- 1. Find the Dashboard "network" to which you plan to add your APs, or create a new network.
- 2. Add your APs to your network.

| Q Search Dashboard                                                                            | 📢 Announcements 👻                                                                                                    | Help •                                                                                                    | tianbopeng@163.com 👻                                                                                                    |
|-----------------------------------------------------------------------------------------------|----------------------------------------------------------------------------------------------------|----------------------------------------------------------------------------------------------------|----------------------------------------------------------------------------------------------------|
| Access points                                                                                 |                                                                                                    |                                                                                                    |                                                                                                    |
| There are no Meraki devices in this network. If you add some, we can help you configure them. |                                                                                                    |                                                                                                    |                                                                                                    |
|                                                                                               |                                                                                                    |                                                                                                    |                                                                                                    |
|                                                                                               |                                                                                                    |                                                                                                    |                                                                                                    |
|                                                                                               |                                                                                                    |                                                                                                    |                                                                                                    |
|                                                                                               |                                                                                                    |                                                                                                    |                                                                                                    |
|                                                                                               |                                                                                                    |                                                                                                    |                                                                                                    |
|                                                                                               |                                                                                                    |                                                                                                    |                                                                                                    |
|                                                                                               |                                                                                                    |                                                                                                    |                                                                                                    |
|                                                                                               |                                                                                                    |                                                                                                    |                                                                                                    |
|                                                                                               |                                                                                                    |                                                                                                    |                                                                                                    |
|                                                                                               |                                                                                                    |                                                                                                    |                                                                                                    |
|                                                                                               |                                                                                                    | Cong                                                                                                    | Make a wish                                                                                                    |
|                                                                                               | Access points Tere are no Meraki devices in this network. If you add some, we can help you configure them.          Add APs | Access points There are no Meraki devices in this network. If you add some, we can help you configure them.          Add Are | Course obtained by the set of the set of the set |

Figure 7: Cisco Meraki – Add AP

3. Make any additional configuration changes under the Configure section of Dashboard network. Please make sure to review **SSIDs**, **Access Control**, **Firewall & Traffic Shaping** configuration pages.

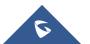

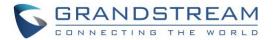

| disco Meraki             | Q Search Dashboard                                | License problem Transouncements +  Transouncements +  Transouncements | * |
|--------------------------|---------------------------------------------------|----------------------------------------------------------------------------------------------------|---|
| NETWORK<br>GWN -         | Access control<br>ssid: GWN WIFI                  | Υ                                                                                                    |   |
| Network-wide<br>Wireless | Network access<br>Association requirements        | Open (no encryption) Any user can associate Pre-shared key with WEA2                                                                                                    |   |
| Organization             |                                                   | Visers must enter this key to associate:Show key      MAC-based access control (no encryption)     RADIUS server is queried at association time      WPA2-Enterprise with Meraki authentication ▼     User credentials are validated with 802.1X at association time                                                                                                    |   |
|                          | WPA encryption mode<br>802.11r (9)<br>802.11w (9) | WPA2 only                                                                                                    |   |
|                          | Splash page                                       | <ul> <li>None (direct access) Users can access the network as soon as they associate</li> <li>Click-through Users must view and acknowledge your splash page before being allowed on the network</li> <li>Sign-on with <u>Meraki authentication</u> <ul> <li>Sign-on with <u>Meraki authentication</u></li> <li>Users must enter a username and password before being allowed on the network</li> <li>Sign-on with SMS Authentication</li></ul></li></ul>                                                                                                    | - |

Figure 8: Cisco Meraki – Additional Configurations

### **Band Steering**

Go to Wireless->Access control->Wireless options.

| ululu<br>disco Meraki | Bridge mode and layer 3<br>roaming only                   |                                                                                                    | - |
|-----------------------|-----------------------------------------------------------|----------------------------------------------------------------------------------------------------|---|
| NETWORK               | Content filtering  O NAT mode only                        | Don't filter content                                                                                                    |   |
| GWN 👻                 | Bonjour forwarding   Bridge mode and layer 3 roaming only | Disable Bonjour Forwarding V                                                                                                    |   |
| Network-wide          | Wireless options                                          |                                                                                                    |   |
| Wireless              |                                                           | d minimum bitrate settings may be overridden by RF profiles. Go to RF Profiles                                                                                                    |   |
| Organization          | Band selection<br>Minimum bitrate (Mbps)                  | <ul> <li>Dual band operation (2.4 GHz and 5 GHz)</li> <li>5 GHz band only</li> <li>5 GHz band only</li> <li>5 GHz has more capacity and less interference than 2.4 GHz, but legacy clients are not capable of using it.</li> <li>Dual band operation with Band Steering<br/>Band Steering detects clients capable of 5 GHz operation and steers them to that frequency, while leaving 2.4 GHz available for legacy clients.</li> </ul> Lower Density Higher Density 1 2 5.5 6 9 11 12 18 24 36 48 54 |   |
|                       |                                                           | 802.11a/b/g/n/ac devices supported                                                                                                    |   |
|                       |                                                           | Save Changes or <u>cancel</u><br>(Please allow 1-2 minutes for changes to take effect.)                                                                                                    |   |
|                       | © 2018 Cisco Systems, Inc.<br>privacy - terms             | Last login: translation missing; zh.datetime.distance in words.about x. hours ago from your current IP address<br>Current session started: translation missing; zh.datetime.distance in words x. minutes ago<br>Data for this organization is hosted in <u>Asia</u>                                                                                                    | Ŧ |

Figure 9: Cisco Meraki – Band Steering

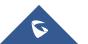

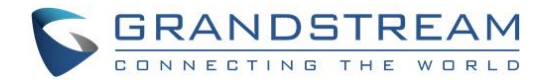

Band selections are:

- **Dual band operation**: 2.4GHz and 5GHz
- **5GHz band only**: 5GHz has more capacity and less interference than 2.4GHz, but legacy clients are not capable of using it.
- **Dual band operation with Band Steering**: Band Steering detects clients capable of 5 GHz operation and steers them to that frequency, while leaving 2.4 GHz available for legacy clients.

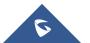

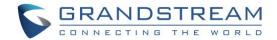

# ARUBA CENTRAL

#### Wireless Configuration

The app selector lists the apps available for the Managed Service Portal portal users. The Wireless Configuration app allows you to configure SSIDs, radio profiles, security and firewall settings, and enable services on Instant APs. It also allows you to configure Instant APs provisioned under template groups through configuration templates.

| orubo Central                                                                                                    | FILTER MONITORING & REPORTS<br>default (3 Total Devices   1 Offline APs   0 Offline SWITCI | HES ) 🔻                   |                                           | S HOURS                       | • |
|----------------------------------------------------------------------------------------------------|--------------------------------------------------------------------------------------------|---------------------------|-------------------------------------------|-------------------------------|---|
| CURRENT APP<br>MONITORING & REPORTS                                                                                  |                                                                                            | APs 🔻                     | SWITCHES 🔻                                | SECURITY 🔻                    |   |
| Q Search Current App<br>Find devices, clients and networks                                                           | Monitoring & Wireless<br>Reports Management Wired                                          |                           | Clients Count                             |                               |   |
| Network Overview<br>View Aruba device performance and<br>security<br>Network Health<br>View potential network issues | MA<br>Maintenance Presence<br>Analytics GA<br>Guest Access                                 |                           | 4                                         |                               |   |
| Client Overview<br>View detailed information on<br>connected clients                                                 | (CL) (GS)                                                                                  |                           | 2                                         |                               |   |
| AppRF™<br>View app usage and configure web<br>policy enforcement                                                     | Clarity Global Settings                                                                    | 2:50:00                   |                                           |                               |   |
| VisualRF<br>RF Heatmaps                                                                                              | 100<br>120<br>10:00 10:30 11:00 11:30 12:00 12:30                                          | 13:00 13:30               | 0 10:00 10:30 11:00                       | 11:30 12:00 12:30 13:00 13:30 |   |
| Alerts<br>Set, edit and view alerts<br>Reports                                                                       | Top APs By Usage<br>2018-08-20 13:10                                                       |                           | Top Clients By Usage<br>2018-08-20 13:10  | 38%) + 2.2K/s<br>+ 107K/s     |   |
| Schedule and generate reports                                                                                        | b4:5d:50:c2:a2:4c 12 KB<br>84:d4:7excb:5b:06 6 KB                                          |                           | 20:47:da:89:82:5e                         | <b>2</b> KB                   |   |
|                                                                                                    | Top IAP Clusters By Usage                                                                  |                           | Top IAP Clusters By Clients               | Ви Алегаде 🗸 🗸                | + |
| 🖸 🖾 🤉 🖁                                                                                                    | Need Help? A Copyright © 20                                                                | 18 Aruba, a Hewlett Packa | rd Enterprise company. All Rights Reserve | ed.                           |   |

Figure 10: Aruba Central - App Selector

To configure WLAN settings, complete the following steps:

- 1. From the app selector, click **Wireless Management**.
- 2. From the group selector, select a group or a device.
- 3. On the left navigation pane, click Wireless Networks. The **Wireless Networks** page opens.
- 4. To create a new SSID profile, click the + icon. The Create a New Network pane opens.

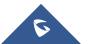

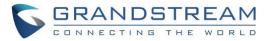

| Central                                                           | <b>FILTER WIRELESS MANAGEME</b><br>default (3 Total Devices | NT<br>  1 Offline APs   0 Offline SWITCHES | 1 🔻                              |                                   |  |  |  |  |  |
|-------------------------------------------------------------------|-------------------------------------------------------------|--------------------------------------------|----------------------------------|-----------------------------------|--|--|--|--|--|
| CURRENT APP<br>WIRELESS MANAGEMENT                                | Networks                                                    |                                            |                                  |                                   |  |  |  |  |  |
| Q Search Current App<br>Find devices, clients and networks        | Networks                                                    |                                            |                                  |                                   |  |  |  |  |  |
|                                                                   | NAME                                                        | TYPE                                       | SECURITY                         | ACCESS TYPE                       |  |  |  |  |  |
| Wireless Networks<br>Add and edit wireless networks               | aruba_tw                                                    | guest                                      | wpa2-psk-aes                     | unrestricted                      |  |  |  |  |  |
| Access Points                                                     | wired-SetMeUp                                               | guest                                      |                                  | network-based                     |  |  |  |  |  |
| View APs and set device parameters                                | default_wired_port_profile                                  | employee                                   |                                  | unrestricted                      |  |  |  |  |  |
| <b>RF</b><br>Set Aruba Adaptive Radio<br>Management               |                                                             |                                            |                                  |                                   |  |  |  |  |  |
| Wireless IDS/IPS<br>Manage intrustion detection and<br>prevention |                                                             |                                            |                                  |                                   |  |  |  |  |  |
| Security<br>Set advanced security parameters                      | +                                                           |                                            |                                  |                                   |  |  |  |  |  |
| VPN<br>Manage controller VPN connections                          |                                                             |                                            |                                  |                                   |  |  |  |  |  |
| DHCP<br>Manage DHCP scopes                                        |                                                             |                                            |                                  |                                   |  |  |  |  |  |
| Services<br>Enable additional Central services                    |                                                             |                                            |                                  |                                   |  |  |  |  |  |
| System<br>Manage advanced system settings                         |                                                             | Copyright © 2018 A                         | vruba, a Hewlett Packard Enterpr | ise company. All Rights Reserved. |  |  |  |  |  |
| © ? Å                                                             | Need                                                        | Help? ^                                    |                                  |                                   |  |  |  |  |  |

Figure 11: Aruba Central – Create New SSID

- 5. Configure Broadcast Filtering. Select any of the following values:
  - All. The Instant AP drops all broadcast and multicast frames except DHCP and ARP, IGMP group queries, and IPv6 neighbor discovery protocols.
  - **ARP**. The Instant AP drops broadcast and multicast frames except DHCP and ARP, IGMP group queries, and IPv6 neighbor discovery protocols. Additionally, it converts ARP requests to unicast and sends frames directly to the associated clients.
  - **Disabled**. All broadcast and multicast traffic is forwarded to the wireless interfaces.
- 6. Configure DTIM interval.

The **DTIM Interval** indicates the DTIM period in beacons, which can be configured for every WLAN SSID profile. The DTIM interval determines how often the Instant AP delivers the buffered broadcast and multicast frames to the associated clients in the power save mode. The default value is 1, which means the client checks for buffered data on the Instant AP at every beacon. You can also configure a higher DTIM value for power saving.

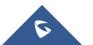

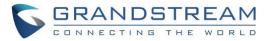

| orubo Central                                                     | FILTER WIRELESS MANAGEMENT<br>default (3 Total Devices   1 Offline APs   0 Offline SWITCHES )  |
|-------------------------------------------------------------------|------------------------------------------------------------------------------------------------|
| CURRENT APP<br>WIRELESS MANAGEMENT                                | Create a New Network                                                                           |
| Q Search Current App<br>Find devices, clients and networks        | 1 General     (2) VLANs     (3) Security     (4) Access                                        |
|                                                                   | € Basic Settings                                                                               |
| Wireless Networks<br>Add and edit wireless networks               | Broadcast/Multicast                                                                            |
| Access Points<br>View APs and set device parameters               | Broadcast Filtering:                                                                           |
| <b>RF</b><br>Set Aruba Adaptive Radio<br>Management               | DTIM Interval: 1 beacon V                                                                      |
| Wireless IDS/IPS<br>Manage intrustion detection and<br>prevention | Multicast Transmission Optimization:                                                           |
| Security<br>Set advanced security parameters                      | Dynamic Multicast Optimization:                                                                |
| VPN<br>Manage controller VPN connections                          | Dynamic Multicast Optimization Channel 90 %                                                    |
| DHCP<br>Manage DHCP scopes                                        | Utilization Threshold:<br>37x) + 0.20/5                                                        |
| Services<br>Enable additional Central services                    | <ul> <li>              Transmit Rates (Legacy Only)</li></ul>                                  |
| System<br>Manage advanced system settings                         | 🕒 Bandwidth Limits                                                                             |
| © ? Å                                                             | Need Help?  Copyright © 2018 Aruba, a Hewlett Packard Enterprise company. All Rights Reserved. |

Figure 12: Aruba Central – DTIM

7. Configuring Radio Parameters

To configure RF parameters for the 2.4 GHz and 5 GHz radio bands on an Instant AP, complete the following steps:

- a. From the app selector, click Wireless Management.
- b. From the group selector, select a group or a device.
- c. On the left navigation pane, click RF. The RF page opens.
- d. Click Radio.
- e. Under 2.4 GHz, 5 GHz, or both, configure the parameters.

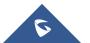

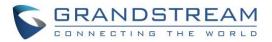

| aruba Central                                                     | FILTER WIRELESS MANAGEMENT<br>default (3 Total Devices   1 Offline APs   0 Offline SWITCHES ) |                                                |
|-------------------------------------------------------------------|-----------------------------------------------------------------------------------------------|------------------------------------------------|
| CURRENT APP<br>WIRELESS MANAGEMENT                                | NEW 2.4G RADIO PROFILE                                                                        |                                                |
| Q. Search Current App<br>Find devices, clients and networks       | > Name:                                                                                       | Ĩ                                              |
| Wireless Networks                                                 | Zone:                                                                                         |                                                |
| Access Points                                                     | Legacy Only:                                                                                  |                                                |
| View APs and set device parameters                                | 802.11d / 802.11h:                                                                            | TX POWER ACTIONS                               |
| Set Aruba Adaptive Radio<br>Management                            | Beacon Interval: 100 ms                                                                       | 127/127                                        |
| Wireless IDS/IPS<br>Manage Intrustion detection and<br>prevention | Interference Immunity Level: 2 Y                                                              |                                                |
| Security<br>Set advanced security parameters                      | Channel Switch Announcement                                                                   |                                                |
| VPN<br>Manage controller VPN connections                          | Count:                                                                                        |                                                |
| DHCP<br>Manage DHCP scopes                                        | Background Spectrum Monitoring:                                                               | <ul> <li>40% + 0K/s</li> <li>0.2K/s</li> </ul> |
| Services<br>Enable additional Central services                    | Save                                                                                          |                                                |
| System<br>Manage advanced system settings                         | Copyright © 2018 Aruba, a Hewlett Packard Enterprise company. All Rights Reserved.            |                                                |
| 💬 ? A                                                             | Need Help? A                                                                                  |                                                |

Figure 13: Aruba Central – Radio Parameters

### **Band Steering**

To configure ARM features such as band steering, and airtime fairness mode and Client Match, complete the following steps.

- 1. From the app selector, click Wireless Management.
- 2. From the group selector, select a group or a device.
- 3. On the left navigation pane, click RF. The RF page opens.
- 4. Under Adaptive Radio Management (ARM), click Client Control.
- 5. For Band Steering Mode, configure the parameters.

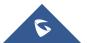

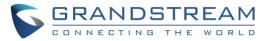

| Central                                                           | FILTER WIRELESS MANAGEMENT<br>default (3 Total Devices   1 Offline | e APs   0 Offline SWITCHES )                                                       |
|-------------------------------------------------------------------|--------------------------------------------------------------------|------------------------------------------------------------------------------------|
| WIRELESS MANAGEMENT                                               | RF                                                                 |                                                                                    |
| Q Search Current App<br>Find devices, clients and networks        | ✓ Adaptive Radio Management(AF                                     | RM)                                                                                |
|                                                                   | Client Control                                                     |                                                                                    |
| Wireless Networks<br>Add and edit wireless networks               | Band Steering Mode:                                                | Prefer 5GHz 🛛 🗠                                                                    |
| Access Points<br>View APs and set device parameters               | Airtime Fairness Mode:                                             | Disable Prefer 5GHz Force 5GHz                                                     |
| RF<br>Set Aruba Adaptive Radio<br>Management                      | ClientMatch:                                                       | Force SGHZ<br>Balance Bands                                                        |
| Wireless IDS/IPS<br>Manage intrustion detection and<br>prevention | ClientMatch Calculating Interval:                                  | 3 seconds                                                                          |
| Security<br>Set advanced security parameters                      | ClientMatch Neighbor Matching:                                     | 60 %                                                                               |
| VPN<br>Manage controller VPN connections                          | ClientMatch Threshold:                                             | 5                                                                                  |
| DHCP<br>Manage DHCP scopes                                        | Spectrum Load Balancing Mode:                                      | Channel 🗸                                                                          |
|                                                                   | 🕀 Access Point Control                                             |                                                                                    |
| Services<br>Enable additional Central services                    | > Radio                                                            |                                                                                    |
| System<br>Manage advanced system settings                         |                                                                    |                                                                                    |
| ₽ ? Å                                                             | Need Help?                                                         | Copyright © 2018 Aruba, a Hewlett Packard Enterprise company. All Rights Reserved. |

Figure 14: Aruba Central – Band Steering

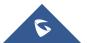

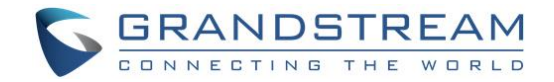

# **RUIJIE CLOUD**

# **Wireless Configuration**

#### Create new network & add APs.

| ▲ 「 「 」 「 」 「 」 「 」 「 」 「 」 」 「 」 」 「 」 」 」 「 」 」 」 」 」 」 」 」 | 15068770629 监控 | <b>R</b> 1 | 5                                       | 维护                    | ♥ 业务组件    | <ul> <li>◆ 探索频道 •</li> </ul> |        |                |              | ●添加 !!        | 098                |
|---------------------------------------------------------------|----------------|------------|-----------------------------------------|-----------------------|-----------|------------------------------|--------|----------------|--------------|---------------|--------------------|
| <ul> <li>一概览</li> <li>全局</li> <li>网络</li> </ul>               | ·              | 5<br>网络个数  |                                         | <b>1/1</b><br>E线/总设备数 | 8         | 0/0<br>活跃/在线用户               | 4      | 严重<br>中等<br>一般 | 0<br>0<br>0  | 日 待接物         | 网络 0               |
| 告警<br>曰 设备                                                    | 添加网络           | 网络名称       | Q [≡列                                   | 表 ② 地图                | 选择网络类     | 裡 •                          |        |                |              |               | 分组管理               |
| AP<br>网关<br>交换机                                               | 🔁 hz           | 网络名称       | : & C 🖻                                 | 告警<br>0               | 在线用户<br>0 | AP                           | AC \$  | 同关<br>0/0      | ◆ 交換机<br>0/0 | ◆ ○ 无线配置      | ¥: 网络拓扑            |
| AC<br>□ 用户                                                    | <b>5</b> 44    |            | : <u>A</u> C D                          | 0                     | 0         | 0/0                          | 0/0    | 0/0            | 0/0          |               | ★ 网络拓扑             |
| 用户列表<br>用户体验                                                  | 14444 👼 zij    |            |                                         | 0                     | 0         | 0/0                          | 0/0    | 0/0            | 0/0          | <b>6</b> 无线配置 | ★ 网络拓扑             |
| 认证记录                                                          | 궁 税捷           | ×          | : 🖉 🖸 🗇                                 | 0                     | 0         | 1/1                          | -      | 0/0            | 0/0          | [○ 无线配置       |                    |
|                                                               |                |            |                                         | 重页                    | 第         | 1 页/总数1                      | 下一页 尾页 |                |              |               | 5 奈记录              |
|                                                               |                |            |                                         |                       |           |                              |        |                |              |               | <b>6</b><br>返<br>旧 |
|                                                               |                |            | 7.4.4.4.4.4.4.4.4.4.4.4.4.4.4.4.4.4.4.4 |                       |           |                              |        |                |              |               |                    |

Figure 15: RuiJie Cloud – Create New Network

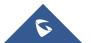

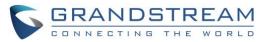

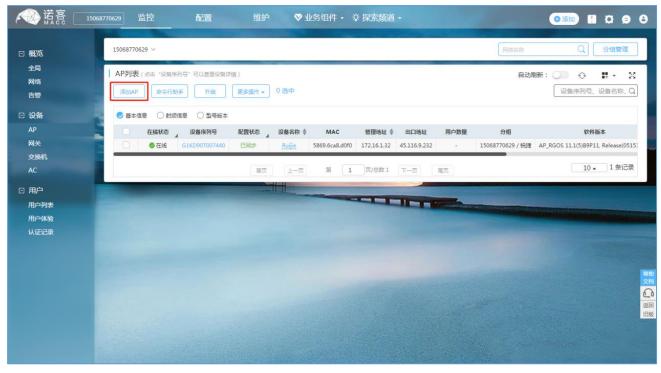

Figure 16: RuiJie Cloud – Create New AP

All AC device information under the current account can be viewed in the monitoring - device -AC to see whether the device is online and whether the configuration status of the device is **synchronized**.

| 於 法 法 🖂              | 5068770629 监控                                | 配置       | 维护                            | ♥ 业务组件 •         | ◇ 探索频道 -      | The second                      | ●添加 ! !                       | 99                                                                                                    |
|----------------------|----------------------------------------------|----------|-------------------------------|------------------|---------------|---------------------------------|-------------------------------|----------------------------------------------------------------------------------------------------|
| □ 概览                 | 15068770629 ~                                |          |                               |                  |               | 网络名称                            | Q £                           | 相管理                                                                                                    |
| 全局<br>网络<br>告警       | AP列表(点击"设备序列<br>添加AP 命令行助手                   |          | 更多操作 🗸 1选口                    | a                |               | 自动刷新:                           | ○ ○ ■ ○ ○ ■ ○ ○ ■ ○ ○ ○       | <ul> <li>₩</li> <li>A</li> <li>A</li></ul> |
| □ 设备                 |                                              | 息 🔿 型号版本 |                               |                  |               |                                 |                               |                                                                                                    |
| AP<br>网关<br>交换机      | <ul> <li>✓ 在线状态 」</li> <li>✓ ● 在线</li> </ul> |          | 記置状态 A 设备名<br>已同步 <u>Ruij</u> | e 5869.6ca8.d0f0 | 172.16.1.32 4 | 出口地址 用户数量<br>5.116.9.232 -<br>■ | <b>分组</b><br>15068770629 / 锐捷 | -                                                                                                    |
| AC<br>□ 用户           | _                                            | 首页       | 上一页                           | 着 1 页/总数         | 1 页一页         | 尾页                              | 10 -                          | 1条记录                                                                                                    |
| 用户列表<br>用户体验<br>认证记录 |                                              |          |                               |                  |               |                                 |                               |                                                                                                    |
|                      |                                              |          |                               |                  |               |                                 |                               | し。返回                                                                                                    |
|                      |                                              |          |                               |                  |               |                                 |                               |                                                                                                    |

Figure 17: RuiJie Cloud – AP List

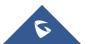

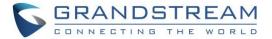

If the wireless configuration needs to be modified, the following steps can be followed: configuration -> wireless configuration.

| - KJ1447                             | 15068770629 🗸 —   | 説捷 ~       |          |                |                | 网络名称    | Q        | 分组管理  |
|--------------------------------------|-------------------|------------|----------|----------------|----------------|---------|----------|-------|
| <ul> <li>网络</li> <li>无线配置</li> </ul> | The second states | 10000      |          |                | -              |         |          |       |
| 元线配置<br>漫游配置                         | 锐捷                |            |          |                |                | 从指定分组拷  | 贝配置(保存配置 | 更多操作・ |
| 认证配置                                 |                   |            |          |                |                |         |          |       |
|                                      | 无线配置              |            |          |                |                |         |          | ^     |
| 〕射频                                  | SSID 🕁            |            |          |                |                |         |          |       |
| 布局规划                                 | WLAN ID           | SSID       | 加密模式     | 是否隐藏           | 转发类型           | 关联Radio | 认证类型     | 操作    |
| 射频规划                                 | 1                 | ruijie     | wpa2-psk | 否              | nat            | 1,2     | 未打开认证    | CŪ    |
| 负载均衡                                 | 2                 | _333       | wpa2-psk | 否              | bridge         | 1,2     | 未打开认证    | ĭ ⊡   |
| 漫游网优                                 | 3                 | Ruijie-sms | wpa-psk  | 否              | bridge         | 1,2     | 未打开认证    | C d   |
| 〕其他                                  |                   | 首页         | 上一页      | 第 1 页/总        | 数1 下一页         | 尾页      | 10       | 3条记录  |
| 配置任务                                 |                   | 目风         |          | # <b>1</b> W/8 | <u>家」「下一页」</u> |         | 10       |       |
| 蓝牙配置                                 | 射频 ⊖              |            |          |                |                |         |          |       |
| 自定义Cli集                              | Radio间用户数负        | 载均衡        |          |                |                |         |          |       |
| 配置监控                                 | 负载均衡开关: 🕖         |            |          |                |                |         |          |       |
|                                      |                   |            |          |                |                |         |          |       |

Figure 18: Ruijie Cloud – Wireless Configuration

If the roaming function is turned on, users can achieve seamless roaming within the network scope.

| ▲● 流景 [                 | 15068770629    监控                                                                                                    |                      |
|-------------------------|----------------------------------------------------------------------------------------------------|----------------------|
| □ 网络                    | 15068770629 ~ — 锐捷 ~ 网络名称                                                                                                    | Q)分组管理               |
| 无线配置<br>漫游配置<br>认证配置    | <ul> <li>         ·</li></ul>                                                                                                    |                      |
| 日 射频 布局规划               | 若开启漫游功能,用户可在该网络范围内实现无缝漫游,实例如下:                                                                                                    |                      |
| 射频规划<br>负载均衡            |                                                                                                    |                      |
| 漫游网优<br>□ 其他            | Network Once - Once - O |                      |
| 配置任务<br>蓝牙配置<br>自定义Cli集 | Grand - Grand - Grand  | 帮助<br>文档             |
| 配置监控                    |                                                                                                    | <b>企</b><br>返回<br>旧版 |
|                         |                                                                                                    |                      |

Figure 19: RuJjie Cloud – Roaming Configuration

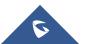

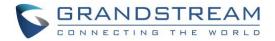

# **Band Steering**

5G priority: after 5G priority is turned on, AP will guide the wireless terminals supporting 5G to have priority access to 5G frequency band, reducing the pressure of 2.4g frequency band.

|                | 客 15068770629 | 监控 配置         | 维护 | ♥业务组件  | <ul> <li></li></ul> | 荷・ のため                     |   |      | 8   |
|----------------|---------------|---------------|----|--------|---------------------|----------------------------|---|------|-----|
|                | 配置模板          |               |    |        |                     |                            | × |      |     |
| □ 网络           | WLAN ID       | 1             | •  |        | 是否隐藏                | 否                          | * | [理]  |     |
| 无线配]<br>漫游配]   | SSID          | ruijie        |    | 中文编码 ② | 转发模式 🛿              |                            | * | 制作 ] |     |
| 漫研館:<br>认证配1   |               | <i></i>       |    |        |                     | [点击这里配置NAT地址池]             |   |      | H   |
| - Strate and a | 加密模式          | WPA2-PSK      | ۲  |        | 射频                  | 🛃 射频1 🗹 射频2                |   |      |     |
| 日 射频           | PPSK启用        | □ 去管理PPSK账号>> |    |        |                     | □ 射频3(仅raido3为接入模式时SSID生效) |   |      |     |
| 布局规<br>射频规     | 密码            | 1111111       |    |        |                     | 「点这里配置第三频工作模式」             |   |      |     |
| 负载均衡           | 5G优先          | ☑ 开启          |    |        |                     |                            |   |      |     |
| 漫游网(           | 单用户限速配置       | □开启           |    |        |                     |                            |   |      |     |
| □ 其他           | SSID总用户限速配置   | □ 开启          |    |        |                     |                            |   | 录    |     |
| 配置任:<br>蓝牙配:   | 认证配置          | □ 开启          |    |        |                     |                            |   |      |     |
| 自定义(           |               |               | 确定 | 取消     |                     |                            |   |      |     |
|                | 负载均           | 適开关: 〇〇       |    |        |                     |                            |   |      | 6.0 |
|                |               |               |    |        |                     |                            |   |      | 旧版  |
|                | 安全            |               |    |        |                     |                            |   | ×.   |     |

Figure 20: RuiJie Cloud – Band Steering

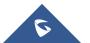

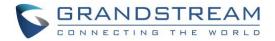

# **UBIQUITI UNIFI**

### **Wireless Configuration**

1. To add a new WLAN group, click + button.

| U           | <b>ปก็โFi 5.8.28</b> |               |          |               |                    |         |        | CURRENT SITE<br>Default 🗸 | USERNAME<br>admin ↓ | : |
|-------------|----------------------|---------------|----------|---------------|--------------------|---------|--------|---------------------------|---------------------|---|
| 89          | SETTINGS             |               |          |               | WLAN Group Default |         | Ø 🛙 🕇  | 3                         |                     | ₽ |
| -∿          |                      | NAME 1        | SECURITY | GUEST NETWORK | VLAN               | ACTIONS |        |                           |                     |   |
| 即           | Wireless Networks    | qsding_portal | wpapsk   | ~             |                    | 🖉 EDIT  | DELETE |                           |                     |   |
| $\odot$     | Networks             | ubnt-portal   | wpapsk   |               |                    |         |        |                           |                     |   |
| 99          | Routing & Firewall   | Unifi_mesh    | wpapsk   |               |                    |         |        |                           |                     |   |
|             | IPS BETA             | wp800_unifi   | wpapsk   |               |                    |         |        |                           |                     |   |
| Q           | DPI                  |               |          |               |                    |         |        |                           |                     |   |
|             | Guest Control        |               |          |               |                    |         |        |                           |                     |   |
|             | Profiles             |               |          |               |                    |         |        |                           |                     |   |
|             |                      |               |          |               |                    |         |        |                           |                     |   |
|             | Services             |               |          |               |                    |         |        |                           |                     |   |
|             | Admins               |               |          |               |                    |         |        |                           |                     |   |
|             | User Groups          |               |          |               |                    |         |        |                           |                     |   |
|             | Controller           |               |          |               |                    |         |        |                           |                     |   |
|             | Notifications BETA   |               |          |               |                    |         |        |                           |                     |   |
|             | Cloud Access         |               |          |               |                    |         |        |                           |                     |   |
| (i)         | Elite Device         |               |          |               |                    |         |        |                           |                     |   |
|             | Maintenance          |               |          |               |                    |         |        |                           |                     |   |
| $\boxtimes$ | Auto Backup          |               |          |               |                    |         |        |                           |                     |   |
| 222         |                      |               |          |               |                    |         |        |                           |                     |   |
| 0,          |                      |               |          |               |                    |         |        |                           |                     |   |
| 9           |                      |               |          |               |                    |         |        |                           |                     |   |
| Ŷ           |                      |               |          |               |                    |         |        |                           |                     |   |

Figure 21: UNIFI – Wireless Network Settings

2. Add or Edit a WLAN Group.

Name: Enter or edit a descriptive name for the WLAN group. Mobility: To enable seamless roaming (Zero Handoff), select the checkbox.

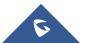

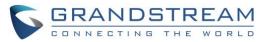

| U           | UniFi 5.8.28       |                       |                                                                                                    | CURRENT SITE<br>Default 🗸 | USERNAME<br>admin 🗸 |   |
|-------------|--------------------|-----------------------|----------------------------------------------------------------------------------------------------|---------------------------|---------------------|---|
| 63          | SETTINGS           |                       |                                                                                                    |                           |                     | • |
| -∿          |                    | CREATE NEW WLAN GROUP |                                                                                                    |                           |                     |   |
| 即           | Wireless Networks  | Name                  |                                                                                                    |                           |                     |   |
| $\odot$     | Networks           | Mobility              | Enable seamless roaming (Zero-Handoff)                                                                                                    |                           |                     |   |
| ЯR          | Routing & Firewall | Radio                 | 5G (802.11n/a) 🗸                                                                                                    |                           |                     |   |
| Q           | IPS BETA           | Channel               | 36 ~ ~                                                                                                    |                           |                     |   |
|             |                    |                       |                                                                                                    |                           |                     |   |
|             | Guest Control      |                       |                                                                                                    |                           |                     |   |
|             | Profiles           | Duplicate WLANs       | Duplicate WLANs from existing WLAN Group SG-2H (Zero-Handoff, radio ns, channel 36)                                                              |                           |                     |   |
|             | Services           | PMF                   | Oisabled Optional Required                                                                                                    |                           |                     |   |
|             | Admins             |                       |                                                                                                    |                           |                     |   |
|             | User Groups        |                       | Enabling PMF (Protected management frames) may cause a performance drop.                                                                         |                           |                     |   |
|             | Controller         |                       | Disabled: APs will not use PMF for any stations.<br>Optional: APs will use PMF for all capable stations, while allowing non-PMF capable stations |                           |                     |   |
|             | Notifications BETA |                       | Optional: Ars will use PMP for all capable stations, while allowing non-PMP capable stations to join the WLAN.                                   |                           |                     |   |
| (j)         | Cloud Access       |                       | Required: APs will use PMF for all stations. Stations without PMF capability will not be able<br>to join the WLAN.                               |                           |                     |   |
| $\boxtimes$ | Elite Device       |                       | Note that PMF applies to Generation 3 UniFi APs only.                                                                                            |                           |                     | Ļ |
| <b>22</b>   | Maintenance        |                       |                                                                                                    |                           |                     |   |
| 0,          | Auto Backup        |                       |                                                                                                    |                           |                     |   |
| Q           |                    | SAVE CANCEL           |                                                                                                    |                           |                     |   |

Figure 22: UNIFI – Create New WLAN Group

- 3. Create or Edit a Wireless Network.
  - Name/SSID: Enter or edit the wireless network name or SSID.
  - Enabled: Select this option to make the network active.
  - Security: Select the type of security to use on your wireless network.

| U           | <b>UniFi</b> 5.8.28         |                                   |                                                                                                    | CURRENT SITE<br>Default 🗸 | USERNAME<br>admin 🗸 |   |
|-------------|-----------------------------|-----------------------------------|----------------------------------------------------------------------------------------------------|---------------------------|---------------------|---|
| 69          | SETTINGS                    |                                   |                                                                                                    |                           |                     | • |
| -∿-         |                             | EDIT WIRELESS NETWORK - Q         | SDING_PORTAL                                                                                                    |                           |                     |   |
| 即           | Wireless Networks           | Name/SSID                         | qsding_portal                                                                                                    |                           |                     |   |
| 0           | Networks                    | Enabled                           | Enable this wireless network                                                                                                  |                           |                     |   |
| яR          | Routing & Firewall          | Security                          | Open 💿 WEP 💿 WPA Personal 💿 WPA Enterprise                                                                                    |                           |                     |   |
| Q           | IPS BETA                    | Security Key                      | •••••••                                                                                                    |                           |                     |   |
|             | DPI<br>Guest Control        | Guest Policy                      | Apply guest policies (captive portal, guest authentication, access)                                                           |                           |                     |   |
|             | Profiles                    |                                   |                                                                                                    |                           |                     |   |
|             | Services                    | Multicast and Broadcast Filtering | Block LAN to WLAN Multicast and Broadcast Data (2)                                                                            |                           |                     |   |
|             | Admins                      | VLAN                              | Use VLAN (VLAN () (2:4009)                                                                                                    |                           |                     |   |
|             | User Groups                 | Fast Roaming BETA                 | 🗌 Enable fast roaming 📀                                                                                                    |                           |                     |   |
|             | Controller                  | Hide SSID                         | Prevent this SSID from being broadcast                                                                                        |                           |                     |   |
| (j)         | Notifications BETA          | WPA Mode                          | WPA2 Only V Encryption AES/CCMP Only V                                                                                        |                           |                     | 1 |
| $\boxtimes$ | Cloud Access                | Group Rekey Interval              | Enable GTK rekeying every 3600 seconds                                                                                        |                           |                     | 1 |
| <b>⊘</b>    | Elite Device<br>Maintenance |                                   |                                                                                                    |                           |                     |   |
| -           | Auto Backup                 | User Group                        | Default ~                                                                                                    |                           |                     |   |
| 00          | Auto backup                 |                                   | Note that the configuration and rate limits of this user group<br>will be ignored by any client that has a user group already |                           |                     | 0 |
| Ŷ           |                             |                                   | selected.                                                                                                    |                           |                     |   |

Figure 23: UNIFI – Edit a Wireless Network

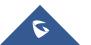

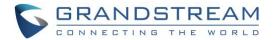

• DTIM Mode:

Select this option to use the default DTIM (Delivery Traffic Indication Message) values. Increasing the DTIM values allows devices to conserve power, at as light latency penalty. Deselect it to configure the values below.

- DTIM 2G Period: Enter the number of beacons between the 2.4 GHz DTIM beacons. The default is 1.
- DTIM 5G Period: Enter the number of beacons between the 5 GHz DTIM beacons. The default is 1.
- 2G Data Rate Control: Select this option to determine what bit rates your 2.4 GHz network will allow.
   Disabling lower bit rates can improve performance for higher density networks but will make some older devices in compatible with your network and limit the range of your wireless network.
- 5G Data Rate Control: Select this option to determine what bit rates your network will allow. Disabling lower bit rates can improve performance for higher density networks but will make some older devices incompatible with your network and limit the range of your wireless network.

| U           | <b>ปก็โFi</b> 5.8.28               |                          |                                                                       | CURRENT SITE<br>Default 🗸 | USERNAME<br>admin 🗸 |   |
|-------------|------------------------------------|--------------------------|-----------------------------------------------------------------------|---------------------------|---------------------|---|
| 69          | SETTINGS                           | Group Rekey Interval     | Enable GTK rekeying every 3600 seconds                                |                           |                     | 9 |
| -∿          |                                    | User Group               | Default                                                               |                           |                     |   |
| 囗           | Wireless Networks                  |                          | A Note that the configuration and rate limits of this user group      |                           |                     |   |
| 0           | Networks                           |                          | will be ignored by any client that has a user group already selected. |                           |                     |   |
| ЯR          | Routing & Firewall                 | UAPSD                    | Enable Unscheduled Automatic Power Save Delivery                      |                           |                     |   |
| Q           | IPS BETA                           | Scheduled                | Enable WLAN schedule                                                  |                           |                     |   |
|             | Guest Control                      | Multicast Enhancement    | Enable multicast enhancement (IGMPv3)                                 |                           |                     |   |
|             | Profiles                           | B02.11 RATE AND BEACON O | CONTROLS                                                              |                           |                     |   |
|             | Services                           | DTIM Mode                | Vse default values                                                    |                           |                     |   |
|             | Admins                             | DTIM 2G Period           |                                                                       |                           |                     |   |
|             | User Groups                        | DTIM 5G Period           |                                                                       |                           |                     |   |
|             | Controller<br>Notifications        | 2G Data Rate Control     | Enable minimum data rate control 🕜                                    |                           |                     |   |
| ()          | Notifications BETA<br>Cloud Access | 5G Data Rate Control     | 🗌 Enable minimum data rate control 🕜                                  |                           |                     |   |
| $\boxtimes$ | Elite Device                       | H MAC FILTER             |                                                                       |                           |                     |   |
| 999         | Maintenance                        |                          | 10N                                                                   |                           |                     |   |
| 0,          | Auto Backup                        |                          |                                                                       |                           |                     |   |
| Ŷ           |                                    | SAVE CANCEL              |                                                                       |                           |                     |   |

Figure 24: UNIFI – DTIM

# **Band Steering**

The Devices screen displays a list of UniFi devices discovered by the UniFi Controller. You can click any of the column headers to change the list order.

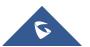

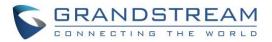

| ALL | (10) GATEWAY/SV   | VITCHES (1) APS ( | 9) OVERVIEW P | ERFORMANCE CONFI     | G           |         | Search or | select tag | 0      | PROPERTIES =                                                                                                    |
|-----|-------------------|-------------------|---------------|----------------------|-------------|---------|-----------|------------|--------|----------------------------------------------------------------------------------------------------|
| î   | DEVICE NAME       | IP ADDRESS        | STATUS        | MODEL                | VERSION     | CLIENTS | DOWN      | UP         | СНА    | meshon10b5                                                                                                    |
|     | meshon10b5        | 192.168.1.247     | CONNECTED     | UniFi AP-AC-Mesh-Pro | 3.9.42.9152 | 0       | 90.8 MB   | 3.68 MB    | 1 (ng) |                                                                                                    |
| 0   | f0:9f:c2:3c:5b:6b | 192.168.1.230     | CONNECTED     | UniFi AP-AC-Mesh     | 3.9.42.9152 | 0       | 908 KB    | 144 KB     | 11 (nį | ☐ ● f0:9f:c2:d0:10:c3 ② ②                                                                                                    |
| 0   | f0:9f:c2:3c:5c:7f | 192.168.1.21      | CONNECTED     | UniFi AP-AC-Mesh     | 3.9.42.9152 | 0       | 6.76 MB   | 1.18 MB    | 11 (nį |                                                                                                    |
|     | f0:9f:c2:d0:10:c3 | 192,168,1.70      | CONNECTED     | UniFi AP-AC-Mesh-Pro | 3.9.42.9152 | 0       | 0.8       | 0 B        |        | 8 11N/B/G (High, likely a problem) 76% Utiliz                                                                                                    |
| 0   | acpro             | 192 168 1 212     | DISCONNECTED  | UniFi AP-AC-Pro      | 3.9.27.8537 | 0       |           |            |        | 42 (36,+1) 11N/A/AC (Acceptable) 20% Utiliz                                                                                                    |
| 0   | 44:d9:e7:f6:a0.ae | 192.168.1.185     | DISCONNECTED  | UniFi AP-AC-Pro      | 3.9.27.8537 | Ó       |           |            |        | RX FRAMES TX FRAMES INTERFERENCE FRE                                                                                                    |
| 0   | 78:8a:20:ff:ba:08 | 192.168.1.104     | DISCONNECTED  | UniFi AP-SHD         | 3.9.42.9152 | 0       |           |            |        | Details Clients Config Tools Stats                                                                                                    |
| 0   | f0:9ftc2:65teatc7 | 192.168.1.66      | DISCONNECTED  | UniFi AP-HD          | 3.9.27.8537 | 0       |           |            |        |                                                                                                    |
| 0   | fciecida:48:e4:09 | 192.168.1.190     | DISCONNECTED  | UniFi AP-nanoHD      | 3.9.27.8537 | 0       |           |            |        | E GENERAL                                                                                                    |
|     |                   |                   |               |                      |             |         |           |            |        |                                                                                                    |
|     |                   |                   |               |                      |             |         |           |            |        | NETWORK     BAND STEERING                                                                                                    |
|     |                   |                   |               |                      |             |         |           |            |        | Prefer 5G Balanced O Off                                                                                                    |
|     |                   |                   |               |                      |             |         |           |            |        | E-manual and a second second se |
|     |                   |                   |               |                      |             |         |           |            |        | QUEUE CHANGES CANCEL                                                                                                    |
|     |                   |                   |               |                      |             |         |           |            |        | AIRTIME FAIRNESS                                                                                                    |
|     |                   |                   |               |                      |             |         |           |            |        |                                                                                                    |

Figure 25: UNIFI – Band Steering

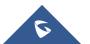

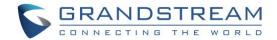

# MIST

### **Wireless Configuration**

1. Claim the AP.

Click on **Access Points** on the left-hand navigation bar. If you have a claim code for the AP, enter it by clicking **the Claim APs** button in the top right of the Access Points screen. Then, fill in the code and click the **Claim** button to add the AP. After that, click to select the new AP in the list and enter a name in the **Name** field.

| Mist          | SOF | 10 |        |       |                   |                 |              |                 |              | TUE, C                   | 18:59 PM 🙎 🤅 | D |
|---------------|-----|----|--------|-------|-------------------|-----------------|--------------|-----------------|--------------|--------------------------|--------------|---|
|               | O   |    | ess Po | oints | site test_site2 💌 |                 |              |                 | AP Inventory | Create Wireless Networks | Claim APs 🗮  | φ |
|               |     | 8  | Status | Name  | MAC Address       | IP Address      | No. Clients  | Uptime          | Total Bytes  | Capabilities             | VBLE         |   |
| ACCESS POINTS |     |    |        |       |                   |                 | has no Acces |                 |              |                          |              |   |
|               |     |    |        |       |                   | Claim your Acce | Claim APs    | ling claim code | IS.          |                          |              |   |
|               |     |    |        |       |                   |                 |              |                 |              |                          |              |   |
| NETWORK       |     |    |        |       |                   |                 |              |                 |              |                          |              |   |
|               |     |    |        |       |                   |                 |              |                 |              |                          |              |   |
|               |     |    |        |       |                   |                 |              |                 |              |                          |              |   |
|               |     |    |        |       |                   |                 |              |                 |              |                          |              |   |

Figure 26: Mist – Claim APs

2. Setting up a WLAN

Click on **Networks** on the left-hand navigation bar, then select **WLANs**. Select appropriate options for WLAN Status.

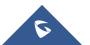

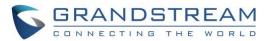

| SOHO                                                                                                    |                                                                                                    | WE                                                                                                    | D, 03:24 PM 2 |
|----------------------------------------------------------------------------------------------------|----------------------------------------------------------------------------------------------------|----------------------------------------------------------------------------------------------------|---------------|
| SSID<br>New WLAN<br>Labels                                                                                                 | Security WPA-2/PSK with passphrase Reveal WPA-2/EAP (802.1X) Open Access More Options                                | Apply to Access Points           All APs         AP Labels         Specific APs                       |               |
| WLAN Status    Enabled  Disabled  Hide SSID  No Static IP Devices  Radio Band                                              | Fast Roaming © Default © .11r VLAN © Untagged © Tagged © Pool © Dynamic                                              | Isolation  Ipohibit peer to peer communication Filtering (Wired to Wireless)  ARP Broadcast/Multicast |               |
| <ul> <li>e 2.4G and 5G  <ul> <li>2.4G  </li></ul> </li> <li>Band Steering <ul> <li>Enable</li> </ul> </li> </ul>           | Guest Portal      No portal (go directly to internet)      Show guest portal <u>Configure Portal</u> Allowed Subnets | Custom Forwarding Custom Forwarding to Eth0 + PoE                                                     |               |
| Data Rates Compatible (allow all connections) No Legacy (2.4G, no 11b) High Density (disable all lower rates) Custom Rates | Allowed Hostnames<br>Hostname Exceptions<br>Block access to these hostnames, even if the parent<br>domain is allowed | SSID Scheduling © Enabled  ® Disabled                                                                 |               |

Figure 27: Mist - New WLAN

3. Filtering

By default Mist supports Proxy ARP.

- **ARP Filter:** When ARP filter is enabled, we block all ARP broadcast requests from going to the specified wireless Interface. When ARP filter Is disabled, Proxy ARP will try to resolve the Ethernet address of requests, and if not known, will flood the original request to any Interface not being ARP filtered.
- Broadcast / Multicast Filter: When Enabled, this filter will BLOCK ALL Broadcast and Multicast packets on a specified Interface, except:
  - a) ARP's (as handled above)
  - b) DHCP broadcast transactions.
  - c) IPv6 Neighbor discovery frames. (ICMPv6).

All other broadcasts will we blocked, including IPv6 Broadcasts/Multicasts, and ALL MDNS frames. (IPv4 & IPv6)

 Allow MDNS Checkbox: This option ONLY has any effect when #2 (the Broadcast / Multicast filter is ENABLED). When selected, this option will ALLOW mDNS packets to transmitted through the specified interface. This includes IPv4 and IPv6 mDNS. If Not selected, then the Broadcast/Multicast filter will treat mDNS frames just like any other broadcast/multicast frame, and block them.

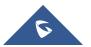

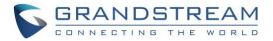

| Mist    | SOHO<br>Apply to Access Points                | TUE, 09:17 PM | 8 | ? |   |
|---------|-----------------------------------------------|---------------|---|---|---|
|         | All APs AP Labels Specific APs                |               |   |   | * |
|         |                                               |               |   |   |   |
|         | Isolation prohibit peer to peer communication |               |   |   |   |
|         | Filtering (Wired to Wireless)                 |               |   |   |   |
|         | Broadcast/Multicast                           |               |   |   |   |
| NETWORK | Custom Forwarding                             |               |   |   |   |
|         | SSID Scheduling<br>Enabled  Disabled          |               |   |   |   |
|         |                                               |               |   |   |   |

Figure 28: Mist – Filtering

# **Band Steering**

Enable Band steering under Network -> WLANs. Make sure both 2.4GHz and 5GHz radios are enabled on your WLAN to be able to use Band Steering mode.

| Mist          | SOHO                                             |                                                                                                   | TUE, 09:17 PM 🙎 🕐 |
|---------------|--------------------------------------------------|---------------------------------------------------------------------------------------------------|-------------------|
|               | < WLANS : New WLAN                               |                                                                                                   | Create            |
| CLIENTS       | SSID<br>New WLAN                                 | Security     WPA-2/PSK with passphrase     Reveal                                                 |                   |
| ACCESS POINTS | Labels +                                         | WPA-2/EAP (802.1X)     Open Access     More Options                                               |                   |
|               |                                                  | Fast Roaming     Default                                                                          |                   |
|               | WLAN Status      Enabled Disabled      Hide SSID | • .11r                                                                                            |                   |
| NETWORK       | No Static IP Devices                             | VLAN<br>• Untagged • Tagged • Pool • Dynamic                                                      |                   |
|               | Radio Band<br>• 2.4G and 5G 2.4G 5G              | Guest Portal                                                                                      |                   |
|               | Band Steering                                    | No portal (go directly to internet)     Show guest portal <u>Configure Portal</u> Allowed Subnets |                   |
|               | Data Rates                                       | Allowed Hostnames                                                                                 |                   |

Figure 29: Mist – Band Steering

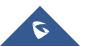

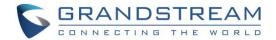

# **HUAWEI CLOUD**

### **Wireless Configuration**

1. Configuring an SSID

Choose **AP>Configure>SSID**. Click **Create** to access the SSID configuration page.

|                     |                       |        |                    | ۵                      | 🖪 To Do 🔍               | 🕐 English 🗸   | 547895483@qq.c | om =  |
|---------------------|-----------------------|--------|--------------------|------------------------|-------------------------|---------------|----------------|-------|
|                     | AP + Configure + SSID |        |                    |                        |                         |               |                |       |
| Site: HZ ≓          | ⊙ Create              | Delete |                    |                        |                         |               |                |       |
| A Tenant            | Name                  | Label  | Status             | Effective Radio        | Authentication          | Encryption Mo | WEP Default K  | Netwo |
| - 🗊 Site            |                       |        |                    | N                      | o records found.        |               |                |       |
| (g) AP              |                       |        |                    |                        |                         |               |                |       |
| 💣 Recommend for you |                       |        |                    |                        |                         |               |                |       |
|                     |                       |        |                    |                        |                         |               |                |       |
|                     |                       |        |                    |                        |                         |               |                |       |
|                     |                       |        |                    |                        |                         |               |                |       |
|                     |                       |        |                    |                        |                         |               |                |       |
|                     | 4                     | ą      | Copyright © 2015-2 | 018 Huawei Technologie | es Co., Ltd. All rights | reserved.     |                | •     |

Figure 30: Huawei Cloud – Create SSID

| Parameter      |                    | Description                                                                      |  |  |  |  |  |  |
|----------------|--------------------|----------------------------------------------------------------------------------|--|--|--|--|--|--|
| Basic settings | Name               | SSID when a STA connects to a wireless network.                                  |  |  |  |  |  |  |
|                | Working status     | The default value is ON. If the value is set to OFF, the SSID is unavailable.    |  |  |  |  |  |  |
|                | Effective radio    | Dual frequency bands are used by default. The default value is recommended.      |  |  |  |  |  |  |
|                | AP Tags            | The label specifies the AP where the SSID is configured.                         |  |  |  |  |  |  |
|                | Network connection | Layer 2 forwarding.                                                              |  |  |  |  |  |  |
|                | mode               | NAT                                                                              |  |  |  |  |  |  |
|                | VLAN               | This parameter is available only when the value of Network connection mode       |  |  |  |  |  |  |
|                |                    | is Layer 2 bridge forwarding. The VLANID of an AP is assigned to a STA that      |  |  |  |  |  |  |
|                |                    | is associated with an SSID based on the label.                                   |  |  |  |  |  |  |
| Advanced       | SSID hiding        | By default, this function is disabled. After this function is enabled, SSIDs are |  |  |  |  |  |  |
| Configuration  |                    | invisible.                                                                       |  |  |  |  |  |  |
|                | Band steering      | By default, this function is enabled. The band steering function enables an AP   |  |  |  |  |  |  |
|                | (5Gprioritized)    | to steer STAs to the 5 GHz frequency band first, which reduces load and          |  |  |  |  |  |  |
|                |                    | interference on the 2.4 GHz frequency band. User experience is therefore         |  |  |  |  |  |  |

#### Table 5: Huawei Cloud SSID Configuration Parameters

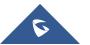

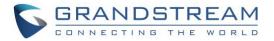

|   |       |              | increased at                                                                    |
|---|-------|--------------|---------------------------------------------------------------------------------|
|   |       |              | improved.                                                                       |
|   | Limi  | it access of | By default, this function is disabled. After this function is enabled, 802.11a, |
|   | Trad  | ditional     | 802.11b, and 802.11g traditional terminals cannot be connected.                 |
|   | term  | ninals       |                                                                                 |
|   | Max   | kimum        | Maximum number of STAs connected to the SSID. The default value is 128.         |
|   | num   | ber of       |                                                                                 |
|   | user  | rs           |                                                                                 |
|   | Use   | r isolation  | By default, this function is enabled. After this function is enabled, STAs      |
|   |       |              | connected to the SSID are isolated from each other.                             |
|   | Bonj  | jour         | By default, this function is disabled. Bonjour is a solution proposed by Apple  |
|   | trans | sparent      | and applies to Layer 2 broadcast domains. It allows network devices in a        |
|   | trans | smission     | Layer 2 broadcast domain to obtain IP addresses and discover services.          |
|   | U-AI  | PSD          | By default, this function is disabled. U-APSD is a new energy saving mode       |
|   |       |              | defined for WMM, which can improve the energy-saving capability of STAs.        |
|   |       |              | Some STAs may not well support U-APSD. In this case, you need to disable        |
|   |       |              | U-APSD.                                                                         |
| 1 |       |              |                                                                                 |

|                     |                          |                                    | ۵                         | 💽 To Do            | 0 Q              | English <del>-</del> 54 | 7895483@qq.com      | -   |
|---------------------|--------------------------|------------------------------------|---------------------------|--------------------|------------------|-------------------------|---------------------|-----|
|                     | AP > Configure > SSID    |                                    |                           |                    |                  |                         |                     |     |
| Site: HZ ≓          |                          |                                    |                           |                    |                  |                         |                     | ^   |
|                     | * Name:                  |                                    |                           |                    |                  |                         |                     | 8.1 |
| A Tenant            | Working status:          |                                    |                           |                    |                  |                         |                     |     |
| - 🗊 Site            | Scheduled switch-on:     | <b>—</b>                           |                           |                    |                  |                         |                     |     |
| (g) AP              | Effective radio:         | Q 2.4G/5G ○ 2.4G ○ 5G              |                           |                    |                  |                         |                     |     |
|                     | AP Tags:                 | · ·                                |                           |                    |                  |                         |                     |     |
| 🗗 Recommend for you |                          | Select the device to be configured | based on labels. If the l | label is empty, al | l devices are se | lected. To add          | labels, choose AP > | M   |
|                     | Network connection mode: | Switch                             | Interne                   |                    |                  |                         |                     |     |
|                     |                          |                                    |                           |                    |                  |                         |                     |     |
|                     |                          | (1) AP                             | (I) AP                    |                    |                  |                         |                     |     |
|                     | 4                        | 1. 1                               |                           |                    |                  |                         |                     | •   |
|                     |                          |                                    |                           |                    |                  |                         |                     |     |

Figure 31: Huawei Cloud – SSID Configuration

- 2. Configuring Radio Parameters
  - Choose **AP > Configure > Radio** and configure basic radio parameters on the Basic Settings area.
  - (Optional) Expand Advanced Settings and adjust radio calibration parameters as needed.
  - (Optional) On the **Channel Planning** area, find the target AP, click Edit for 2.4 GHz/5 GHz radio, and manually configure radio parameters.

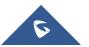

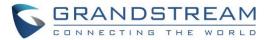

|                      | Q 💽 To Do 🗘 🖓 English - 547895483@qq.com -                                                                                                    |
|----------------------|----------------------------------------------------------------------------------------------------|
|                      | AP > Configure > Radio                                                                                                    |
| Site: HZ ≓           | Basic Settings A                                                                                                    |
|                      | Area: China *                                                                                                    |
| A Tenant             | Schedule for enabling radio:                                                                                                    |
| (v) AP               | Calibration mode: Automatic • Optimal start time: - 03 : 00 : 00 + Time interval (minute): 1                                                                      |
| ල් Recommend for you | Advanced Settings V<br>Apply                                                                                                    |
|                      | Channel Planning   The configured antenna gain of an AP radio must be the same as the gain of the antenna installed on the AP, and is valid for outdoor APs only. |
|                      | 🌺 Copyright © 2015-2018 Huawei Technologies Co., Ltd. All rights reserved.                                                                                        |

Figure 32: Huawei Cloud – Radio Parameters

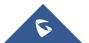

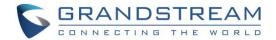

# **EZMASTER**

### **Wireless Configuration**

1. Adding devices to ezMaster Device Inventory.

Enter the MAC Address, Check Code and Description of the device you want to register.

| ↑ □ ↓                             |             | admin ~ EnGenius |
|-----------------------------------|-------------|------------------|
| Device Inventory                  |             |                  |
| Add Devke                         |             | Q                |
| MAC Address                       | Description | 4                |
| 88:DC:96:64:AE:D9                 | EAP1300_gwn |                  |
| 50  Showing 1 to 1 of 1 Device(s) |             | Previous 1 Next  |
|                                   |             |                  |
|                                   |             |                  |
|                                   |             |                  |
|                                   |             |                  |
|                                   |             |                  |
|                                   |             |                  |
|                                   |             |                  |
|                                   |             |                  |
|                                   |             |                  |
|                                   |             |                  |
|                                   |             |                  |
|                                   |             |                  |
|                                   |             |                  |
|                                   |             |                  |
|                                   |             |                  |
|                                   |             |                  |
|                                   |             |                  |

Figure 33: ezMaster – Add Device

2. Managing devices using ezMaster.

In order to start managing and monitoring Neutron devices, these devices must first be added to a project. Make sure that your Neutron device is connected to a network with a DHCP server and can access the Internet. Click on the **Project** icon to create a new project.

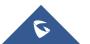

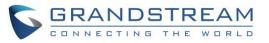

| ŕ  |                        | \$         | Ê     |                                             |                     |             | ĵ admin ∽ | EnGeniius® |
|----|------------------------|------------|-------|---------------------------------------------|---------------------|-------------|-----------|------------|
| Γ. | lew<br>Create New Proj | ect        | Proje | ects                                        |                     |             |           |            |
|    | lanage                 |            | Q, S  | Search                                      |                     | ≔           |           |            |
| 1  | Recently Opened        | d Projects |       | gwn_engen_test                              | 1                   | 0           |           |            |
|    | Projects               |            |       |                                             |                     | Active<br>1 |           |            |
|    |                        |            |       | Last Opened: 2018-08-16 23:28:11 , Created: | 2018-05-22 00:57:33 | Offline     |           |            |
|    |                        |            |       |                                             |                     |             |           |            |
|    |                        |            |       |                                             |                     |             |           |            |
|    |                        |            |       |                                             |                     |             |           |            |
|    |                        |            |       |                                             |                     |             |           |            |
|    |                        |            |       |                                             |                     |             |           |            |
|    |                        |            |       |                                             |                     |             |           |            |
|    |                        |            |       |                                             |                     |             |           |            |
|    |                        |            |       |                                             |                     |             |           | 0          |
|    |                        |            |       |                                             |                     |             |           |            |
|    |                        |            |       |                                             |                     |             |           |            |
|    |                        |            |       |                                             |                     |             |           |            |
|    |                        |            |       |                                             |                     |             |           |            |

Figure 34: ezMaster – Create New Project

#### 3. Device Configuration

Once the AP is online (green), to configure your AP, click on the **Device Name** link of your AP to bring up the configuration menu.

| • | Â      | P          | ₽    |      | Î      |          |        |             |               |                   |                |               |               |                     |            | 0                  | ) admin ~ En              | Genius® |
|---|--------|------------|------|------|--------|----------|--------|-------------|---------------|-------------------|----------------|---------------|---------------|---------------------|------------|--------------------|---------------------------|---------|
|   | Device | e Manager  | nent | Moni | toring | Visualiz | ation  | Statistics  | Hotspot Serv  | ice Maintenance   |                |               |               |                     |            |                    |                           |         |
|   | Devic  | e          |      |      | g      | wn en    | gen    | test > De   | vice Config   |                   |                |               |               | 1                   | managed    | 1 activ            | ve O                      | offline |
|   | Acces  | ss Point   |      | 1    |        |          |        |             | -             |                   |                |               |               |                     |            |                    |                           |         |
|   | Switc  |            |      | 0    |        | 💼 Re     | move   | Reboot      | 1             |                   |                |               |               |                     |            | Q                  |                           |         |
|   | Pendi  | ing Approv | al   | 0    |        |          |        | Status ≑    | Model<br>Name | MAC Address       | Device<br>Name | WAN IP        |               | Firmware<br>Version | 🖗 Uptime 🎈 | Group <sup>‡</sup> | Operating<br>Channel      | :=      |
|   |        |            |      |      |        |          | •      | Online      | EAP1300       | 88:DC:96:64:AE:D9 | EAP1300        | 192.168.1.184 | 192.168.1.184 | v3.3.1-c1.8.59      | 6d 0h 14m  |                    | Ch6 (2.4G) /<br>Ch36 (5G) |         |
|   |        |            |      |      |        | 50 *     | 1 to 1 | of 1 Device | (S)           |                   |                |               |               |                     |            |                    | Previous 1                | Next    |
|   |        |            |      |      |        |          |        |             |               |                   |                |               |               |                     |            |                    |                           |         |
|   |        |            |      |      |        |          |        |             |               |                   |                |               |               |                     |            |                    |                           |         |
|   |        |            |      |      |        |          |        |             |               |                   |                |               |               |                     |            |                    |                           |         |
|   |        |            |      |      |        |          |        |             |               |                   |                |               |               |                     |            |                    |                           |         |
|   |        |            |      |      |        |          |        |             |               |                   |                |               |               |                     |            |                    |                           |         |
|   |        |            |      |      |        |          |        |             |               |                   |                |               |               |                     |            |                    |                           |         |
|   |        |            |      |      |        |          |        |             |               |                   |                |               |               |                     |            |                    |                           |         |
|   |        |            |      |      |        |          |        |             |               |                   |                |               |               |                     |            |                    |                           |         |
|   |        |            |      |      |        |          |        |             |               |                   |                |               |               |                     |            |                    |                           |         |
|   |        |            |      |      |        |          |        |             |               |                   |                |               |               |                     |            |                    |                           |         |

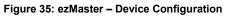

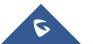

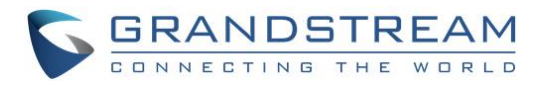

#### 4. Set Wireless Radio Settings.

| ↑ □ ↓ i                                           |                                                      |                                                                                                    |                                                                                                    |                                                                                                    |
|---------------------------------------------------|------------------------------------------------------|----------------------------------------------------------------------------------------------------|----------------------------------------------------------------------------------------------------|----------------------------------------------------------------------------------------------------|
| Device Management Monitoring                      | ng Visualization Statistics Hotspot Service Maintena | ince                                                                                                    |                                                                                                    |                                                                                                    |
| Device Access Point 1 Switch 0 Pending Approval 0 | gwn_engen_test > Device Config                       | General Settings<br>Wireless Radio Settings                                                                                                    |                                                                                                    |                                                                                                    |
|                                                   | Status + Model + MAC A                               | Country:                                                                                                    | Please select a country code.                                                                                                    | ×                                                                                                    |
|                                                   | Online EAP1300 88:DC:96     1 to 1 of 1 Device(s)    | Wireless Mode:<br>Channel HT Mode:<br>Extension Channel:<br>Channel:<br>Operating Channel:<br>Transmit Power:<br>Client Limits:<br>Data Rate:<br>RTS/CTS Threshold:<br>Aggregation: | 2.4GHz<br>802.11 bigin Mixed ¥<br>20MHz ¥<br>Upper Channel ¥<br>Auto ¥<br>127<br>2346 (1~2346)<br>© Enable © Disable<br>32 Frames (1~32)<br>50000 Bytes(Max) (2304~65535) | 5GHz<br>802.11 ac/n Mixed •<br>40MHz •<br>Upper Channel •<br>Ch36 - 5.180GHz •<br>Ch36<br>Auto •<br>127<br>Auto •<br>2348 (1~2346) |

Figure 36: ezMaster – Wireless Radio Settings

### **Band Steering**

When "Band steering" is enabled, when the wireless client first associates with the AP, the AP will detects whether or not the wireless client is dual-band capable, and if it is, it will force the client to connect to the less congested 5GHz network to relieve congestion and overcrowding on the mainstream 2.4GHz frequency. It does this by actively blocking the client's attempts to associate with the 2.4GHz network.

**Note:** For Band Steering to take effect, both 2.4GHz and 5GHz SSIDs must have the same SSID and security settings. Wireless clients must be in both 2.4GHz and 5GHz wireless coverage zone when authenticating with the AP for the Band Steering algorithm to take effect.

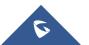

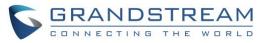

| ↑ □ ↓                                                                                | ● admin ~ EnGenius®                                                                                                    |
|--------------------------------------------------------------------------------------|----------------------------------------------------------------------------------------------------|
| Device Management Monitoring Visualization Statistics Hotspot Service Mainte         |                                                                                                    |
| Device gwn_engen_test > Device Config                                                | Advanced Settings                                                                                                    |
| Switch 0<br>Pending Approval 0<br>Status Model Mame MAC A<br>Online EAP1300 88:DC:96 | LED Control<br>Power:   Enable  Disable  LAN:  Enable  Disable  WLAN - 2.4GHz:  Enable  Disable  WLAN - 5GHz:  Enable  Disable                                                                                                    |
| 50 T 1 to 1 of 1 Device(s)                                                           | Band Steering Band Steering: Disabled  (NOTE: When enabled, band steering will be applied to first 2.4GHz/5GHz SSID profiles with the same SSID and security settings.)  RSSI Threshold                                                                                                    |
|                                                                                      | 2.4GHz     5GHz       Status:     Enable © Disable     Enable © Disable       RSSI:     -90     dBm (Range: -90 ~ -60)     -90     dBm (Range: -90 ~ -60)       (NOTE: Enabling RSSI Threshold disassociates wireless clients that fall below the configured RSSI threshold and may cause wireless clients to reconnect frequently. It is recommended to disable this feature unless you deem it absolutely necessary.)                                                                                                    |
|                                                                                      | Management VLAN Status:  Status:  Statu |

Figure 37: ezMaster – Band Steering

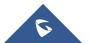

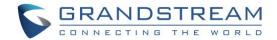

# **CLOUDTRAX**

### **Wireless Configuration**

1. Create a new network. Fill in below information.

| <b>CLOUDTRAX</b> ®                                                               | Network: num1             | ~                             |                              |        |                    | n mypdas            | @qq.com 🗸  |
|----------------------------------------------------------------------------------|---------------------------|-------------------------------|------------------------------|--------|--------------------|---------------------|------------|
| <                                                                                |                           |                               |                              |        |                    |                     |            |
| 🙎 All Networks                                                                   | All Networks              |                               |                              |        |                    |                     |            |
| 🗆 Manage 🔹 🕨                                                                     | Anticeworks               |                               |                              |        |                    |                     |            |
| 🗙 Configure 🕨 🕨                                                                  | List Map View Option      | к V)                          | Q                            | C      | Create Network Gro | up + Create Network | <b>0</b> ~ |
|                                                                                  | > Network Group #1        | Create a new network          |                              | ×      |                    |                     |            |
|                                                                                  | > group2 (Networks: 1     | Network name                  |                              | 0      |                    |                     |            |
|                                                                                  | > test (Networks: 0, AF   | Network Group                 | Network Group #1             |        |                    |                     | • V        |
|                                                                                  | ✓ li (Networks: 1, APs:   | Location                      | Enter a location             | 0      |                    |                     | • V        |
|                                                                                  | i numt                    | Application Reporting         |                              |        | APs (Total)        | Latest FW Version   | Actions    |
|                                                                                  | 25 • records per page.    | What type of network is this? | Select one •                 |        |                    |                     |            |
|                                                                                  |                           | Clone network?                | No, use default settings 🔹 🕜 |        |                    |                     |            |
|                                                                                  |                           | Create as legacy network      | 0                            | Cancel |                    |                     |            |
|                                                                                  |                           |                               |                              |        |                    |                     | 8          |
| F Language English<br>Services Agreement   Privacy Poli<br>© 2007-2018 CloudTrex | ty   Server Status   Help |                               |                              | l wish | this page would    |                     | Send       |
| ② 帮助                                                                             |                           |                               |                              |        |                    |                     |            |

Figure 38: CloudTrax – Create New Network

- **Network name:** This is the name you want to give this specific network. You will use this name to make changes to the network, display reports, etc.
- **Network Group:** This determines which user accounts will administrate this network.
- Location: Enter a street address for the first access point. To add access points, you will be shown a map that you click on to place access points. By entering an address here, you will be centered on the correct location for your network.
- **Application Reporting:** This will set whether the Application Reporting function is enabled by default on this network, which will provide more in depth reporting on the sort of traffic on your network.
- Network Type: This gives us an idea how you are using CloudTrax so we can find more ways to improve.

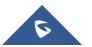

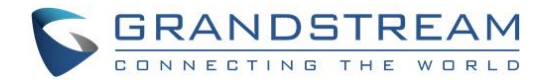

- **Clone Network?:** If you wish to carry over your network settings from an already existing CloudTrax network under your same account, you can choose to clone that networks' settings here.
- 2. Add access points to your network

Navigate to the Manage->Access Points screen. There are three options to add access points to your network: click the "Add New" button to add access points one at a time by clicking on a map, or use the down arrow to the right of that to add access points in bulk.

| CLOUDTRAX» N                                                                | etwork: num1         |                         | ~                                                                  |         |                |      |    |                   |                |            |                | n mypdas          | @qq.com 🗸      |
|-----------------------------------------------------------------------------|----------------------|-------------------------|--------------------------------------------------------------------|---------|----------------|------|----|-------------------|----------------|------------|----------------|-------------------|----------------|
| All Networks     Manage                                                     | Access Pc<br>Clients | oints all ssids         | ▼ Last                                                             | day ▼   | C              |      |    |                   |                |            |                |                   | Traffic        |
| Network Overview Access Points Switches                                     | 2                    |                         |                                                                    |         |                |      |    |                   |                |            |                |                   | 4 bps<br>2 bps |
| Routers<br>Clients<br>Vouchers                                              |                      | Download 📕 Upload       |                                                                    | 02:00   | 04:00          | 06:0 | 00 | 08:00             | 10:0           | 0          | Total: 0B (10B | 8, †0B) / Clients |                |
| Site Survey                                                                 | List Map<br>Status   | View Options 🗸          | @<br>Mac/IP                                                        | Clients | Usage          | 2.4G | 5G | Last<br>Checkin   | Up time        | Hops       | Out            | Add New V         | Actions        |
| 🗙 Configure 🕨                                                               | •                    | gwn                     | ac:86:74:4d:5c:20<br>LAN IP / 192:168.1.67<br>Mesh IP / 5.77.92.32 | o       | OB<br>↓OB, ↑OB | 1    | 40 | 10 minutes<br>ago | 28d 14h<br>11m | 0          | 4PM 4A         | M Nov             |                |
|                                                                             | 25 • records         | s per page. 1 AP total. |                                                                    |         |                |      |    |                   |                |            |                |                   |                |
| Language: English Services Agreement   Privacy Policy © 2007-2018 CloudTrax | Server Status   Hel  | p                       |                                                                    |         |                |      |    |                   | l wish this p  | age would. |                |                   | Send           |

Figure 39: CloudTrax – Add Access Point

3. Configure your network

Each CloudTrax device can broadcast four unique SSIDs that users can connect to. Each of these SSIDs are controlled independently in CloudTrax. Typically users have a mix of public SSIDs - with splash pages, bandwidth throttling, DNS filtering and client isolation - and private SSIDs, with WPA Enterprise authentication and access to LAN resources and other clients. When we created your network, we set the first SSID to be public and the second SSID to be private, but you can adjust these any way you wish.

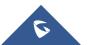

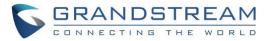

| CLOUDTRAX»      | Network: num1                          | $\checkmark$                                                  |                         | \Lambda mypdas@qq.com 🗸 🔒 |
|-----------------|----------------------------------------|---------------------------------------------------------------|-------------------------|---------------------------|
| <               |                                        |                                                               |                         |                           |
| 🙎 All Networks  | SSID 1: openmesh+                      |                                                               |                         | Cancel Save Changes       |
| 🕗 Manage 🕨 🕨    |                                        |                                                               |                         |                           |
| 🗙 Configure 🔍 🔻 | Common                                 |                                                               |                         |                           |
| General         | SSID name                              | openmesh+                                                     | 0                       |                           |
| SSID 1          |                                        | Use access point name 🕜                                       |                         |                           |
| SSID 2          | Enable                                 | 0                                                             |                         |                           |
| SSID 3          | Visible                                |                                                               |                         |                           |
| SSID 4          | Band                                   | Both - Combined SSID V                                        |                         |                           |
| Vouchers        |                                        | Both - Combined SSID<br>Both - Unique SSIDs                   |                         |                           |
| Radio           | Authentication                         | 2.4GHz only<br>5GHz only                                      |                         |                           |
| Maintenance     | Authentication configuration           |                                                               |                         |                           |
| Display         | Authentication type                    | WPA Pre-shared key WPA Enterprise                             |                         |                           |
| Advanced        | WPA password                           |                                                               | Show 🕐                  |                           |
|                 |                                        | WPA2-only 😰                                                   |                         |                           |
|                 |                                        |                                                               |                         |                           |
|                 | Captive Portal                         |                                                               |                         |                           |
|                 | Learn more about the captive portal an | d splash pages in the CloudTrax Help Center. For Facebook WIF | i, visit the Facebook I | Help Center.              |
|                 | Bandwidth throttling                   |                                                               |                         | Ŧ                         |

Figure 40: CloudTrax – Edit SSID

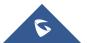

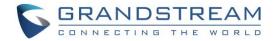

# **TP-LINK**

## **Wireless Configuration**

#### 1. Add Wireless Networks

Select a band frequency and click + to add a WLAN group.

| tp-link                            |                   |                           |              |                      | nnected Pending             | Users Guests                                                          |                                         |                             | Ç           | \$ [→        |
|------------------------------------|-------------------|---------------------------|--------------|----------------------|-----------------------------|-----------------------------------------------------------------------|-----------------------------------------|-----------------------------|-------------|--------------|
| Мар                                | Statistics        | Access Po                 | oints Cli    | ients                | Insight                     | Log                                                                   |                                         |                             |             |              |
| .11                                |                   |                           |              |                      |                             |                                                                       | All                                     | Connected                   | Disconnecte | d   Pending  |
| Name, MAC Address                  | , IP Q Overview   | Config Performa           | ance         |                      |                             |                                                                       |                                         |                             |             | - Forget     |
| + AP Name                          | MAC Address       | + IP Address              | \$ Status    | \$ Model             | + Hardware Version          | + Firmware Version                                                    | Client Number                           | Download                    | \$ Upload   | Action       |
| AC-84-C6-3D-E2-44                  | AC-84-C6-3D-E2-44 | 172.16.0.201              | Disconnected | EAP225               | 3.0                         | 2.0.1 Build 20180105 Rel. 63471                                       | 0                                       | 3.16 G                      | 4.30 M      | 1 € 0        |
|                                    |                   |                           |              |                      |                             |                                                                       |                                         |                             |             |              |
| AC-84-C6-17-BA-A6<br>age Size 10 🔻 | AC-84-C6-17-BA-A6 | 172.16.1.13               | Disconnected | EAP245               | 1.0                         | 1.2.0 Build 20170828 Rel. 67350                                       | 0                                       | 2.93 G<br>A total of 1 page | 116.05 K    |              |
|                                    | AC-84-C6-17-BA-A6 |                           |              |                      |                             |                                                                       |                                         | A total of 1 page           |             |              |
|                                    | AC-84-C6-17-BA-A6 | 172.16.1.13<br>Wireless S |              | EAP245<br>Wireless C | Control   System            |                                                                       | << < 1 > >>                             | A total of 1 page           |             |              |
|                                    |                   |                           |              |                      | Control   System            | n   Admin                                                             | << < 1 > >><br>ss Setting   Band Steerl | A total of 1 page           |             | √ [] C<br>GC |
|                                    |                   | Wireless S                |              |                      | Control   System            | n   Admin<br>Vireless Setting   Advanced Wirele                       | ss Setting   Band Steer                 | A total of 1 page           |             |              |
|                                    |                   | Wireless S                |              | Wireless C           | Control   Syster<br>Basic V | n   Admin<br>Vireless Setting   Advanced Wirele<br>WLAN Group Default | ss Setting   Band Steer                 | A total of 1 page           |             |              |

Figure 41: TP-Link – Add Wireless Network

2. Add an SSID to the specific WLAN group, Configure the parameters in the following window.

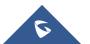

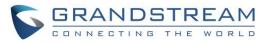

| Ptp-link Sites: Default             | APs:                                                                                                    | 0 2<br>Connected Disconnected                                                                                                    | 0 Sta<br>Pending |                                                 | 0<br>Jests       |         |                   | Ċ             | <b>¢</b> [→  |
|-------------------------------------|----------------------------------------------------------------------------------------------------|----------------------------------------------------------------------------------------------------|------------------|-------------------------------------------------|------------------|---------|-------------------|---------------|--------------|
| Map Statistics                      | Access Points                                                                                                    | Clients Insight                                                                                                    | Log              | <b>1</b>                                        |                  |         |                   |               |              |
| All                                 | Add 2.4GHz SSID                                                                                                    |                                                                                                    |                  |                                                 |                  |         | Connected         | Disconnected  | I   Pending  |
| Name, MAC Address, IP Q Overview    | Basic Info                                                                                                    |                                                                                                    |                  |                                                 |                  | *       |                   |               | G Forget All |
| AP Name     AMAC Address            | SSID Name:                                                                                                    |                                                                                                    |                  |                                                 |                  | -       | Download          | \$ Upload     | Action       |
| AC-84-C6-3D-E2-44 AC-84-C6-3D-E2-44 | Wireless Vlan ID:                                                                                                    | 0                                                                                                    | (0-              | 4094, 0 is used to disabl                       | e VLAN tagging.) |         | 3.16 G            | 4.30 M        | <b>∀</b> ₿Ø  |
| AC-84-C6-17-BA-A6 AC-84-C6-17-BA-A6 | SSID Broadcast:                                                                                                    | Imable                                                                                                    |                  |                                                 |                  |         | 2.93 G            | 116.05 K      | 1 B B        |
| Page Size 10 •<br>2.4Gf<br>1D<br>1  | Security Mode:<br>Version:<br>Encryption:<br>Wireless Password:<br>Group Key Update<br>Period:<br>SSID Isolation:<br>Access Control Rule:<br>Rate Limit<br>Apply<br>tplink_test WPA-F | WPA-PSK       Auto     WPA-PSK       Auto     TKIP       Auto     TKIP       Image: transfer in the second second s | . se<br>▼        | conds(30-8640000,0 me<br>None<br>< 1 > >> A tot | disable          | × .<br> | A total of 1 page | (s) Page to [ | 60           |

Figure 42: TP-Link – Add SSID

#### 3. Configure Advanced Wireless Parameters

The advanced wireless parameters consist of Beacon Interval, DTIM Period, RTS Threshold, Fragmentation Threshold and Airtime Fairness. Go to Wireless Settings->Advanced Setting.

| Мар                | Statistics        | Access Po                                      | CI           | ients    | Insight            | Log                                                        |               |                   |              |            |
|--------------------|-------------------|------------------------------------------------|--------------|----------|--------------------|------------------------------------------------------------|---------------|-------------------|--------------|------------|
| I                  |                   |                                                |              |          |                    |                                                            | All           | Connected         | Disconnected | d   Pendir |
| lame, MAC Address, | , IP Q Overview   | Config Performa                                | ince         |          |                    |                                                            |               |                   |              | - Forge    |
| AP Name            | MAC Address       | + IP Address                                   | \$ Status    | Model    | + Hardware Version | Firmware Version                                           | Client Number | Download          | Upload       | Action     |
| AC-84-C6-3D-E2-44  | AC-84-C6-3D-E2-44 | 172.16.0.201                                   | Disconnected | EAP225   | 3.0                | 2.0.1 Build 20180105 Rel. 63471                            | 0             | 3.16 G            | 4.30 M       | ⊲ 🖪        |
| AC-84-C6-17-BA-A6  | AC-84-C6-17-BA-A6 | 172.16.1.13                                    | Disconnected | EAP245   | 1.0                | 1.2.0 Build 20170828 Rel. 67350                            | 0             | 2.93 G            | 116.05 K     | ⊲ 🖪        |
|                    | _                 | Wireless S                                     | ettings      | Wireless | s Control Syst     | em Admin                                                   | << < 1 > >>   | A total of 1 page | e(s) Page to | (          |
|                    | _                 | Wireless S                                     | ettings      | Wireless |                    | em Admin<br>Wireless Setting Advanced Wireless             |               |                   | e(s) Page to |            |
|                    |                   | Wireless S<br>2.4GHz 5GHz                      | _            | Wireless |                    |                                                            |               |                   | a(s) Page to | C          |
|                    |                   |                                                | _            |          | Basic              |                                                            |               |                   | a(s) Page to |            |
|                    | В                 | 2.4GHz 5GHz                                    |              |          | Basic              | Wireless Setting   Advanced Wireless                       |               |                   | a(s) Page to | C          |
|                    | B                 | 2.4GHz 5GHz<br>eacon Interval:                 | 10           | 10       | Basic<br>m.<br>(1  | Wireless Setting   Advanced Wireless                       |               |                   | e(s) Page to | G          |
|                    | B<br>D<br>R       | 2.4GHz 5GHz<br>eacon Interval:<br>ITIM Period: | 10           | 10       | Basic<br>m<br>(1   | Wireless Setting   Advanced Wireless<br>s(40-100)<br>-255) |               |                   | e(s) Page to |            |

Figure 43: TP-Link – Configure Advanced Wireless Parameters

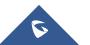

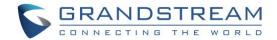

### **Band Steering**

A client device that is capable of communicating on both the 2.4GHz and 5GHz frequency bands will typically connect to the 2.4 GHz band. However, if too many client devices are connected to an EAP on the 2.4 GHz band, the efficiency of communication will be diminished. Band Steering can steer clients capable of communication on both bands to the 5GHz frequency band which supports higher transmission rates and more client devices, and thus to greatly improve the network quality. Go to Wireless Settings > Band Steering.

| Мар               |                   |                             |              |          | Insight                           | Log                                                      |               |                   |              |             |
|-------------------|-------------------|-----------------------------|--------------|----------|-----------------------------------|----------------------------------------------------------|---------------|-------------------|--------------|-------------|
| I                 |                   |                             |              |          |                                   |                                                          | All           | Connected         | Disconnected | d   Pending |
| ame, MAC Address, | , IP Q Overview   | Config Performa             | ince         |          |                                   |                                                          |               |                   |              | G Forget A  |
| AP Name           | \$ MAC Address    | ♦ IP Address                | \$ Status    | Model    | + Hardware Version                | + Firmware Version                                       | Client Number | Download          | Upload       | Action      |
| AC-84-C6-3D-E2-44 | AC-84-C6-3D-E2-44 | 172.16.0.201                | Disconnected | EAP225   | 3.0                               | 2.0.1 Build 20180105 Rel. 63471                          | 0             | 3.16 G            | 4.30 M       | 1 B 0       |
| C-84-C6-17-BA-A6  | AC-84-C6-17-BA-A6 | 172.16.1.13                 | Disconnected | EAP245   | 1.0                               | 1.2.0 Build 20170828 Rel. 67350                          | 0             | 2.93 G            | 116.05 K     | 180         |
| e Size 10 💌       |                   | Wireless S                  | ettings      | Wireless |                                   |                                                          | << < 1 > >>   |                   |              |             |
| e Size 10 💌       |                   | Wireless S                  | ettings      |          | s Control   Syste                 |                                                          | << 1 > >>     | A total of 1 page |              |             |
| ge Size 10 🔹      | E                 | Wireless S<br>and Steering; | ettings      |          | s Control   Syste                 | m   Admin                                                | << 1 > >>     | A total of 1 page |              |             |
| ge Size 10 🔹      |                   |                             |              | Wireless | s Control   Syste                 | m   Admin<br>Wireless Setting   Advanced Wireless        | << 1 > >>     | A total of 1 page |              |             |
| ge Size 10 🔻      | c                 | and Steering:               | d: 20        | Wireless | s Control   Syste<br>Basic        | m   Admin<br>Mireless Setting   Advanced Wireless<br>40) | << 1 > >>     | A total of 1 page |              | GO          |
| ge Size 10 🔹      | C                 | and Steering:               | d: 20        | Wireless | s Control   Syste<br>Basic<br>(2- | m   Admin<br>Mireless Setting   Advanced Wireless<br>40) | << 1 > >>     | A total of 1 page |              |             |

Figure 44: TP-Link – Band Steering

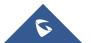